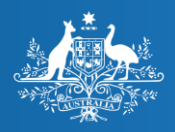

**Australian Government** 

**Australian Digital Health Agency** 

### What you need to know about connecting your practice to My Health Record *6 February 2019* Carey Doolan and Paul Carroll Australian Digital Health Agency

My Health Record

The sample images in this document are for training use only.

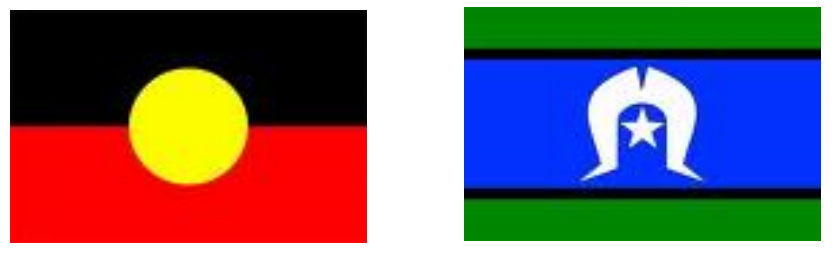

# **ACKNOWLEDGEMENT**

*We would like to acknowledge the traditional owners of country throughout Australia, and their continuing connection to land, sea and community. We pay our respects to them and their cultures, and to Elders both past and present.*

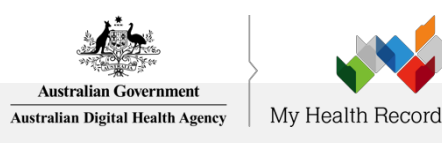

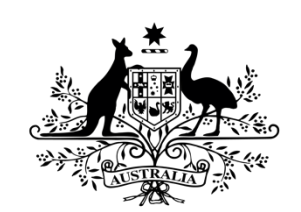

**Australian Government** 

**Australian Digital Health Agency** 

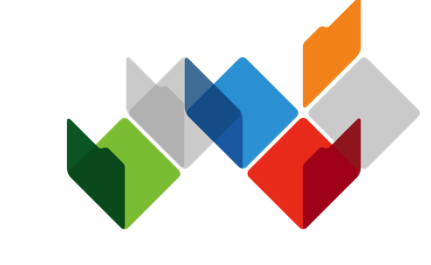

## My Health Record

A secure, legislated, patient-controlled, electronic summary of an individual's key health information, able to be accessed by authorised individuals and registered healthcare providers involved in a person's care anywhere in Australia at any time.

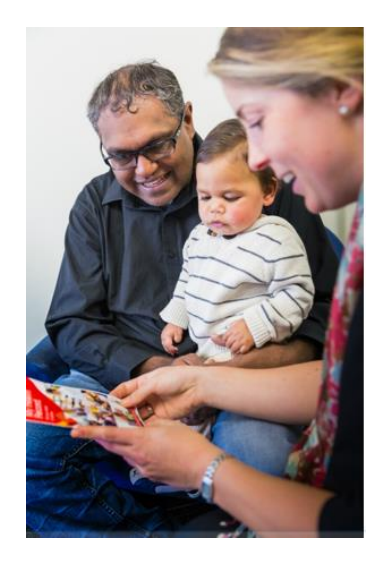

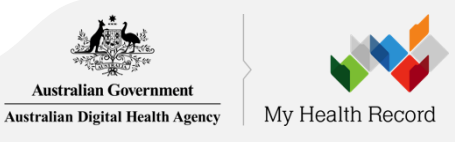

#### **Provider Documents**

Shared Health Summaries

Discharge Summaries

Pathology reports

Diagnostic Imaging

Event Summaries

Prescription & Dispense reports

Specialist Letters & eReferrals

### **Document types**

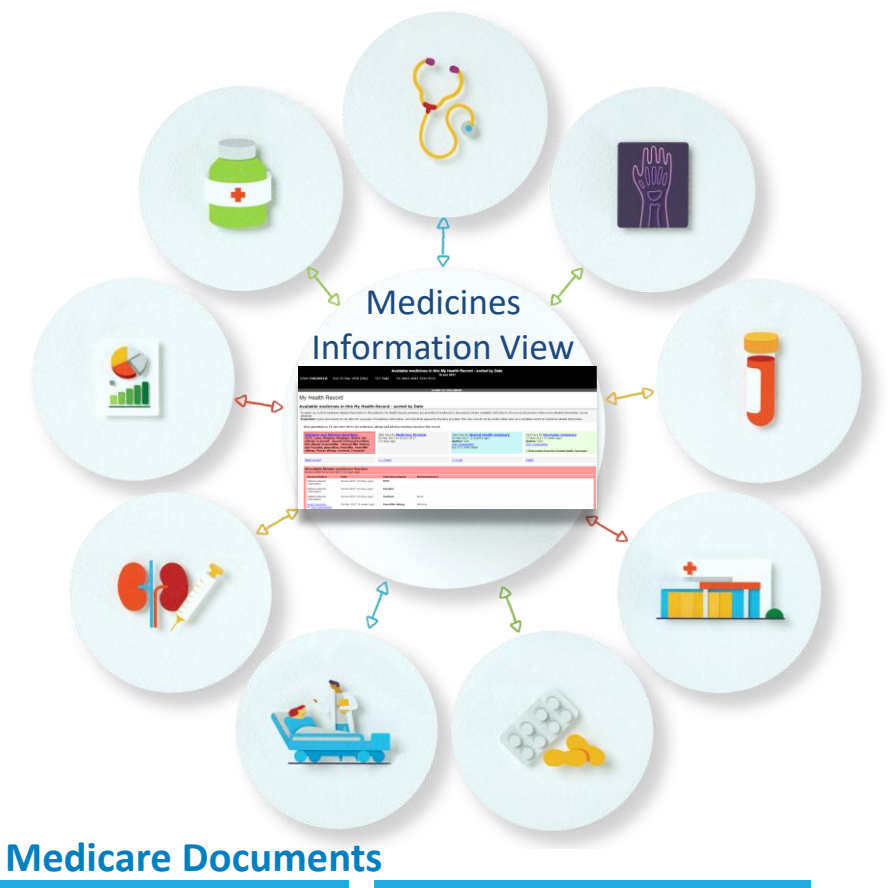

MBS & PBS information

Organ Donor & Immunisation Register **Consumer Documents** Personal Health Summary Personal Health Notes Advance Care Planning Documents & Custodian Details

Emergency Contacts

Childhood development

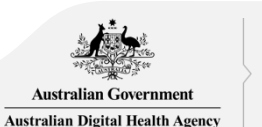

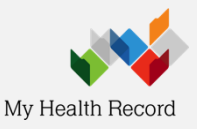

## Benefits of My Health Record

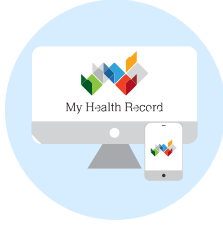

### **Health sector**

- $\checkmark$  Improved continuity of care
- $\checkmark$  Reduced duplication and wasted resources

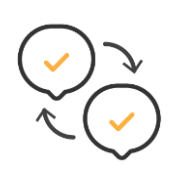

### **Healthcare provider organisation**

- $\checkmark$  More time to provide health care
- ✓ Improved decision support

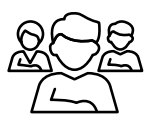

### **Individuals**

 $\checkmark$  Enhanced patient self-management

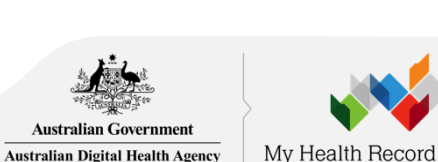

Improvements

in patient

outcomes

# Before you register

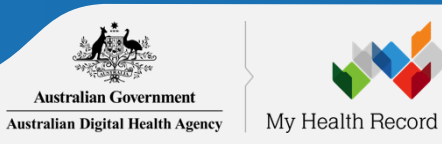

### Ensure at least one of your healthcare provider employees has a *Healthcare Provider Identifier – Individual* (HPI-I)

If at least one of your healthcare provider employees are registered with [AHPRA](https://www.ahpra.gov.au/) you can continue to the next step.

Those not registered with AHPRA will need to apply for a HPI-I prior to your organisation registering for My Health Record. They can apply by completing an [Application to register a healthcare provider form \(HW033\).](https://www.humanservices.gov.au/organisations/health-professionals/forms/hw033)

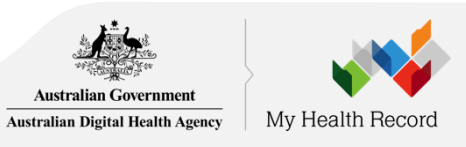

## Digital Health Foundations

**The right health information for the right individual at the point of care.**

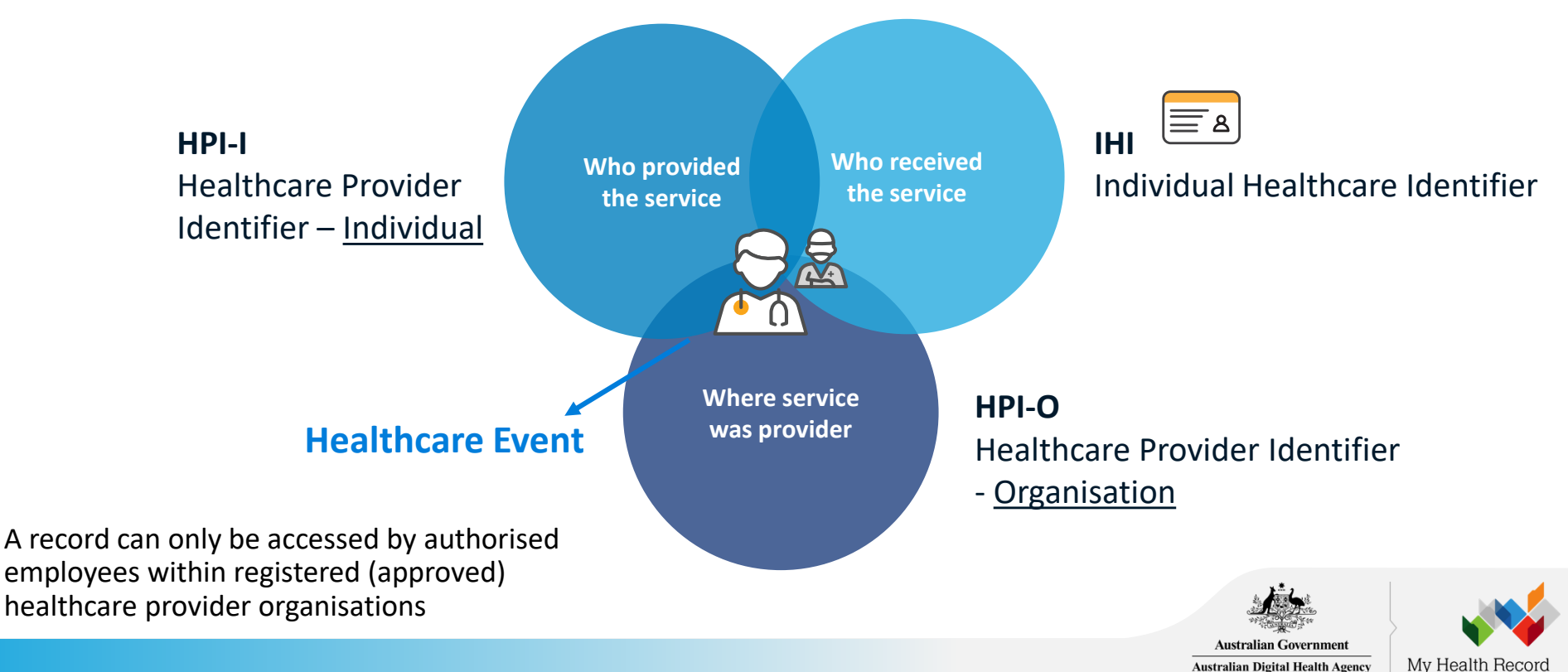

**Australian Digital Health Agency** 

### Ensure the right person registers the organisation for My Health Record

The **organisation to be registered** must:

- have an active Australian Business Number (ABN)
- employ a healthcare professional who is registered in the HI Service and provides healthcare as part of their duties.

The **applicant** must have authority to act on behalf of the organisation to be registered - as recorded in the Australian Business Register (ABR).

The applicant must have a PRODA account linked to HPOS.

- As part of registration process a check is made to ensure that the applicants PRODA account details and the responsible officer details stored in the Australian Business Register are the same.
- If the details don't match the applicant will need to upload files that demonstrate evidence of authority to act on behalf of the organisation.
- When there is a trust or trading name, evidence will always be required.

The applicant will become the Responsible Officer (RO) who has primary responsibility for the organisation's compliance with participation requirements in the My Health Record system. They will also become an organizational maintenance officer (OMO). It is recommended that more than one OMO is added as part of the registration process.

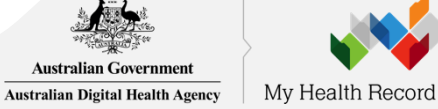

## Potentially-required evidence

Required evidence can include:

- Certificate of registration of a company issued by the Australian Securities and Investments Commission (ASIC) with the applicant's name listed as the Public Officer
- The notice issued by the Registrar of the Australian Business Register (ABR) bearing the business entity's name, ABN and the applicant's name listed as the Public Officer
- The organisation's appointment as a trustee (if the legal structure is a trust) with the applicant as a stakeholder
- Contract for sale or purchase of business addressed to the applicant
- Lease agreement for the organisation's primary place of business addressed to the applicant
- Rates notice for the organisation's primary place of business addressed to the applicant
- Certificate of change of name for the organisation issued by the Australian Securities and Investments Commission and addressed to the applicant
- A document issued by the Australian Taxation Office with the organisation's name and tax file number and addressed to the applicant

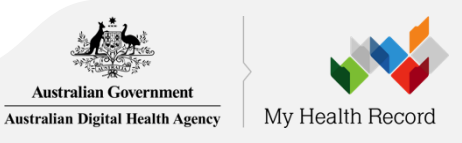

### Potentially-required evidence

An applicant not listed on the above documents will be required to upload one of the above documents with one of the following:

- An affidavit or statutory declaration sworn by a member of the board or executive of the organisation
- A deed of appointment
- Any other documentation which displays that you hold a position of authority to commit the business

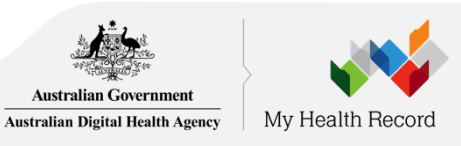

# Overview of registering your Healthcare Provider Organisation for My Health Record

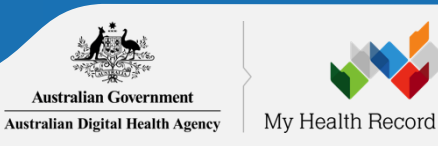

## Overview of Steps

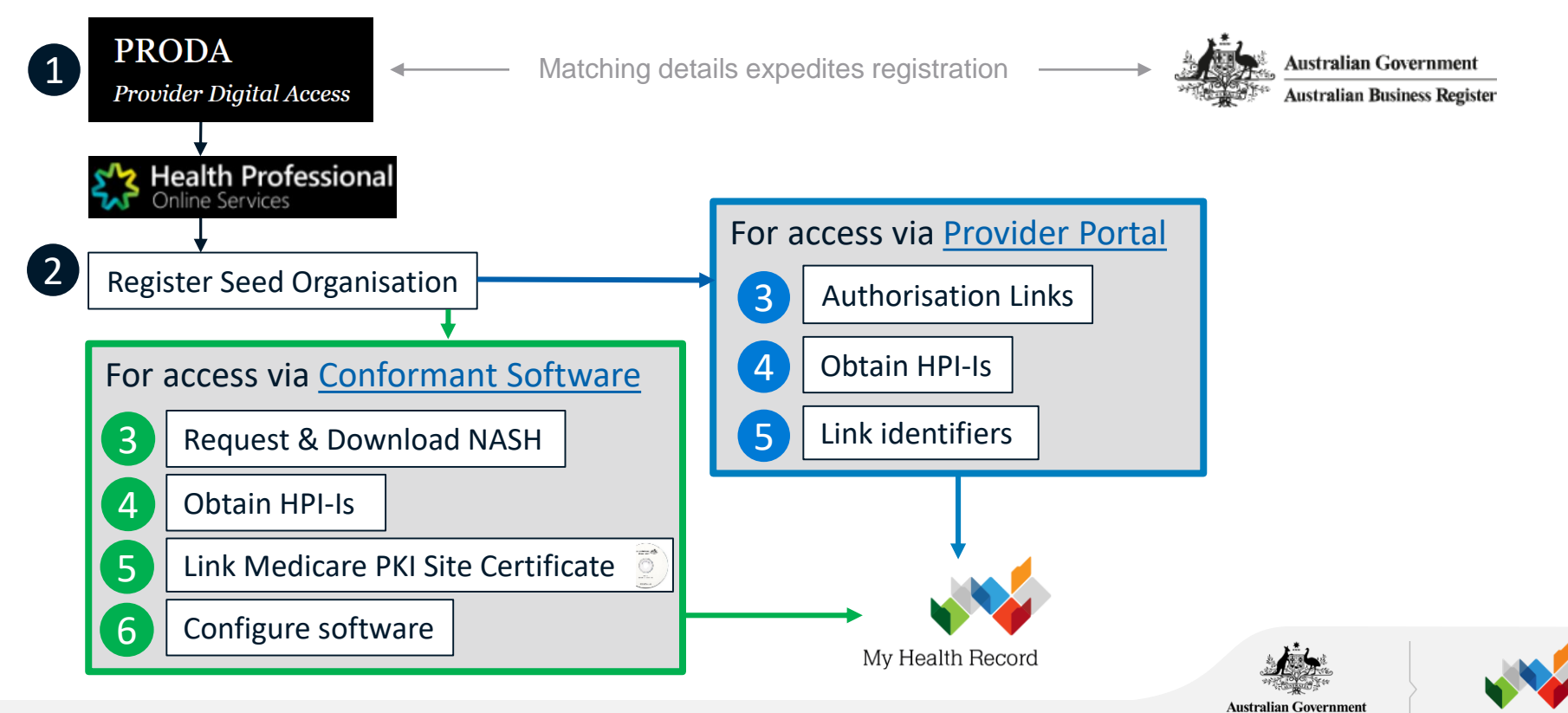

**Australian Digital Health Agency** 

My Health Record

# Register for PRODA & link to HPOS

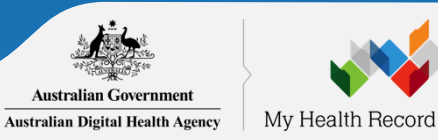

### What is PRODA?

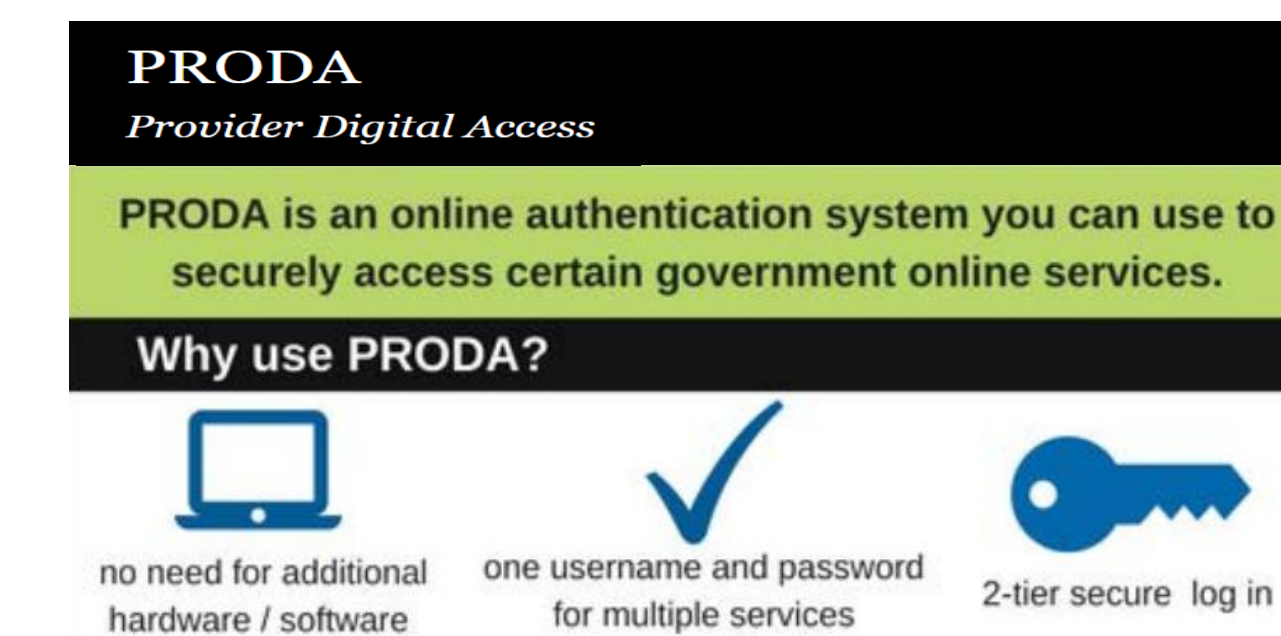

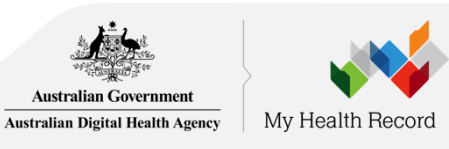

### [Click here for more information about PRODA](https://www.humanservices.gov.au/organisations/health-professionals/services/medicare/proda)

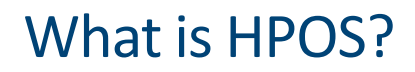

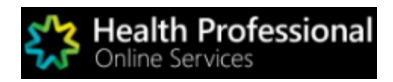

Health Professional Online Services (HPOS) is a fast and secure way for health professionals and administrators to do business with the Department of Human Services.

[https://www.humanservices.gov.au/organisations](https://www.humanservices.gov.au/organisations/health-professionals/services/medicare/hpos) /health-professionals/services/medicare/hpos

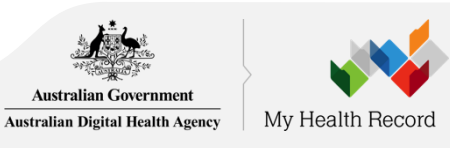

### Accessing PRODA

#### **Access via DHS Website**

- Access PRODA directly from the Department of Human Services (DHS) website.
- If you get a systems error and you accessed PRODA via the DHS website then clear your browser history and retry.

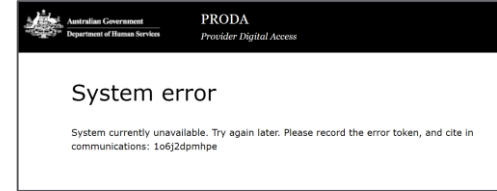

### **Inactivation period**

• PRODA & HPOS deactivate after 30 minutes of inactivity (clicking not typing)

#### **Supporting browsers**

Using the latest internet browser helps maintain and improve your online security. To access PRODA to set up an account you'll need one of these minimum browser versions: Internet Explorer 9, Mozilla Firefox 30, Google Chrome 39 and Safari 5.

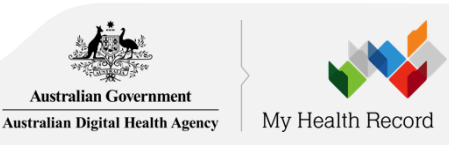

#### Register for PRODA 1

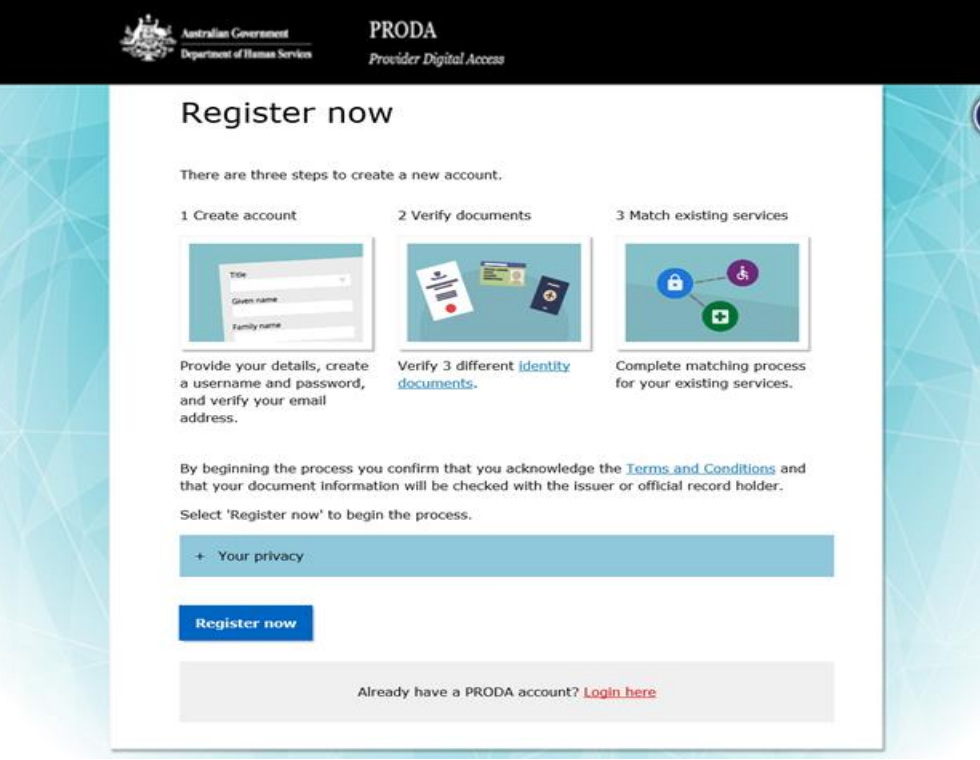

### Go to **<humanservices.gov.au/proda>**

and navigate to 'Register'

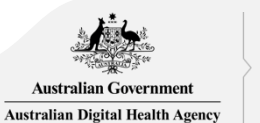

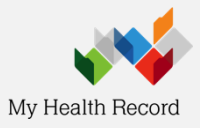

#### Provide your details 1a

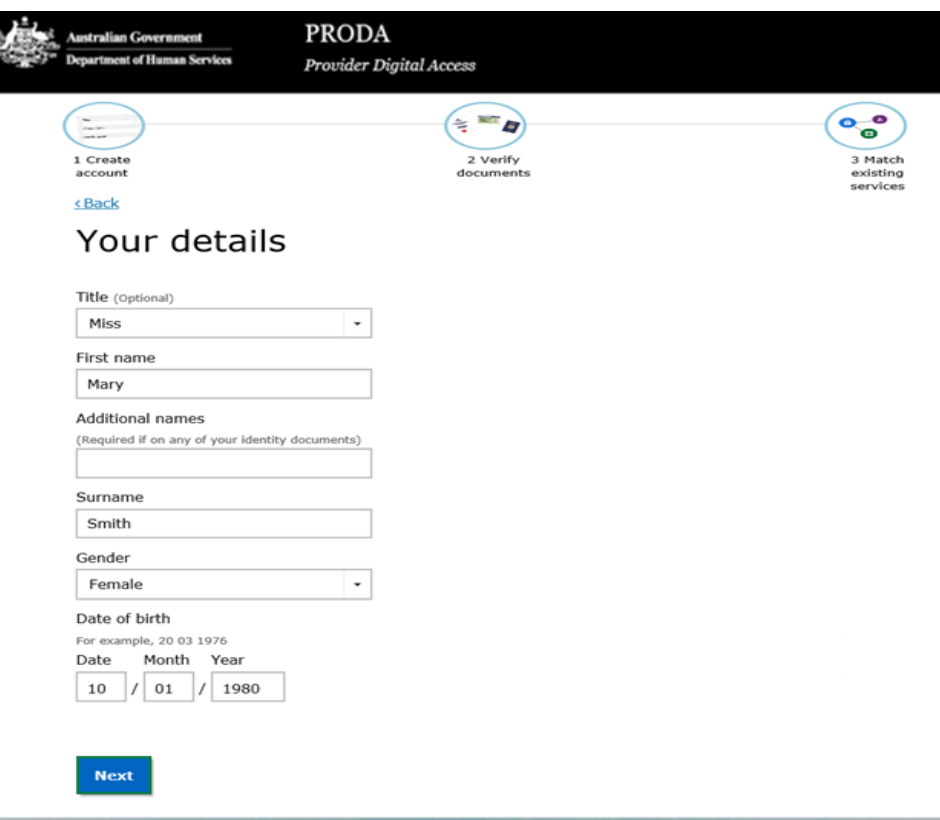

[Click here for more information](https://www.humanservices.gov.au/organisations/health-professionals/services/medicare/proda)

### **Provide your personal details.**

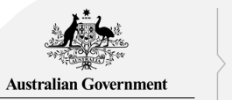

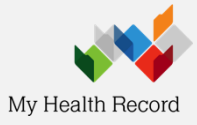

**Australian Digital Health Agency** 

#### Username, password and security questions 1b

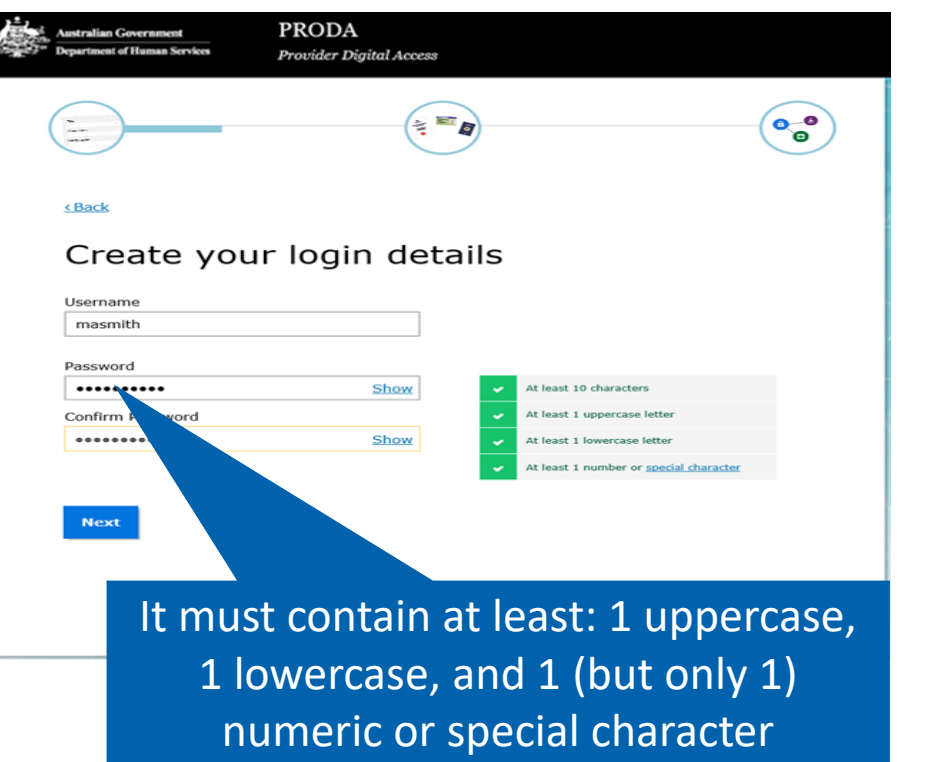

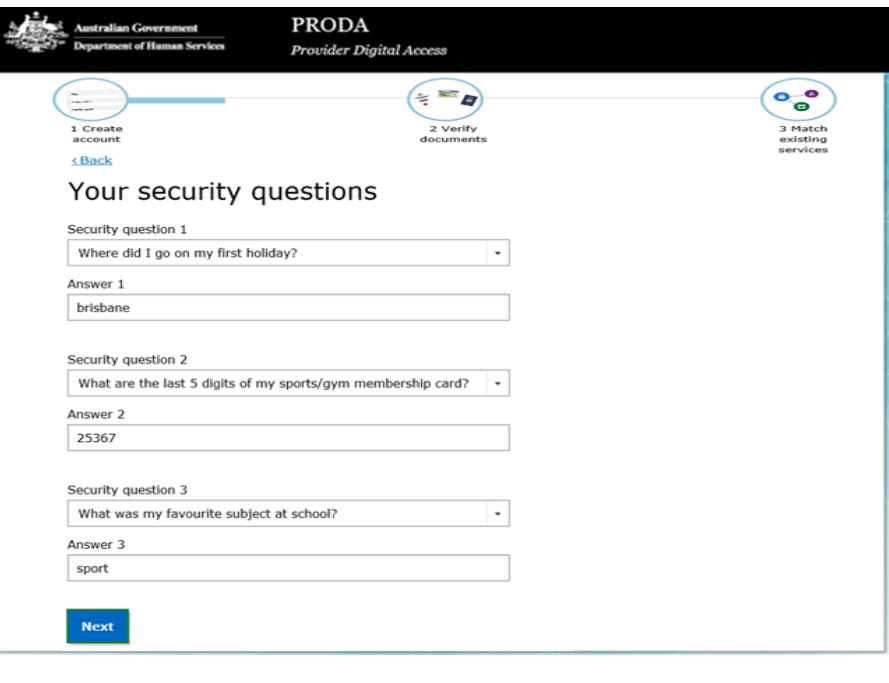

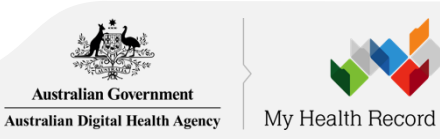

#### Provide and verify your email address  $1c$

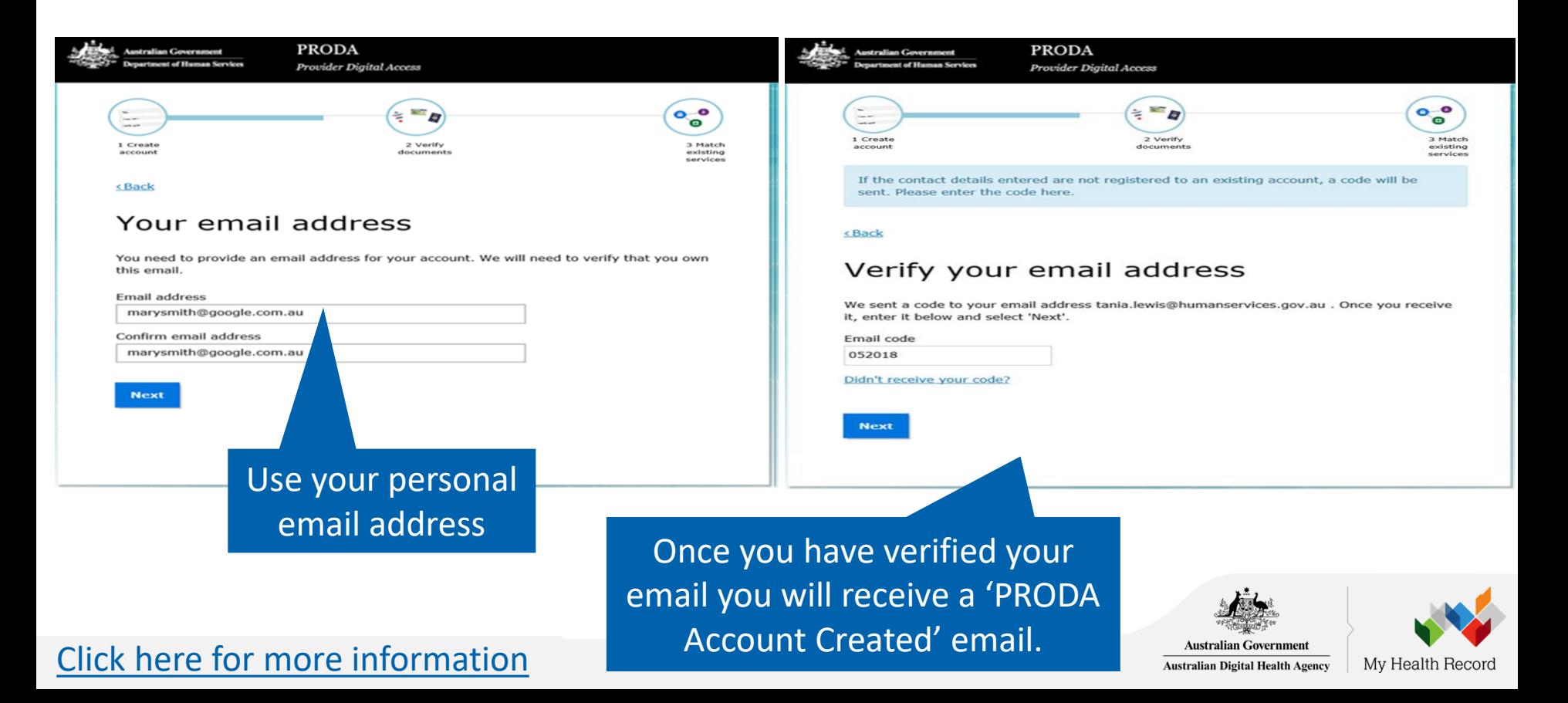

#### Verify your identity 1e

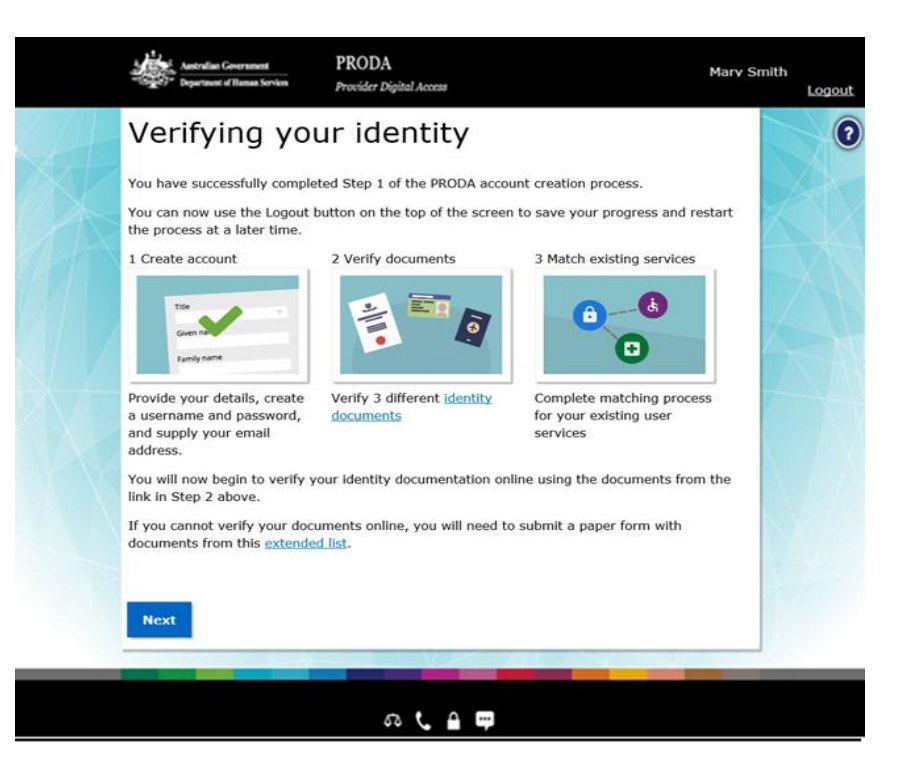

If you do not complete the identity verification steps your account may be cancelled after 60 days and you will need to start the process again.

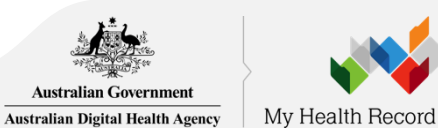

# Example: Verify your identity

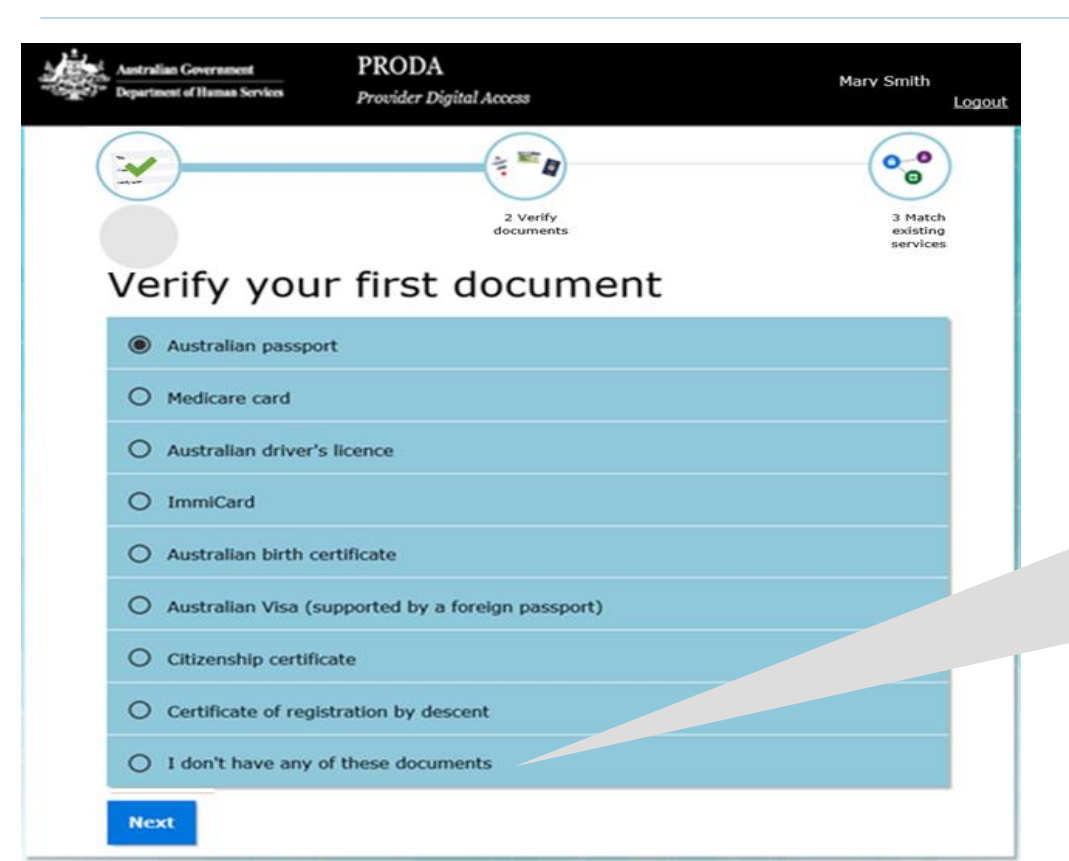

### **Verify your first document**

If you're unable to verify your identity online, select **I don't have any of these documents** and use the Manual [identity verification for Provider](https://www.humanservices.gov.au/organisations/health-professionals/forms/hw080)  Digital Access form.

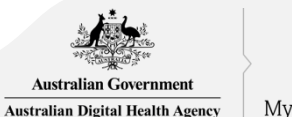

# My Health Record

# Example: Verify your identity (continued)

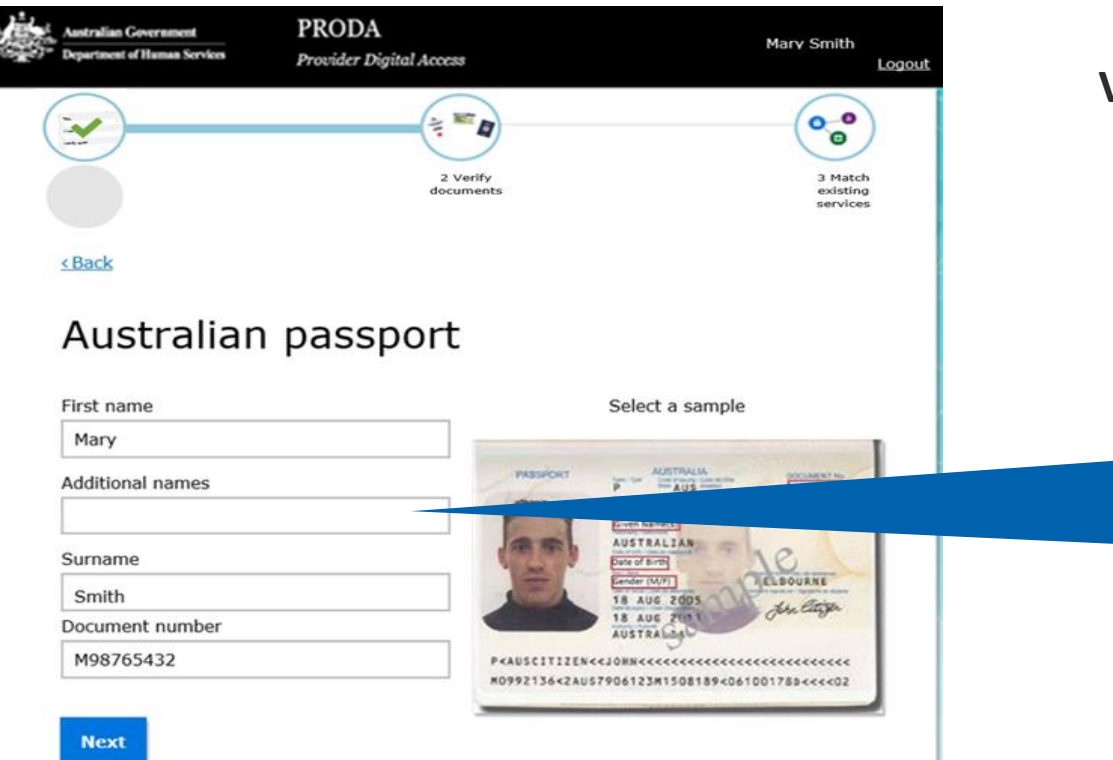

### **Verify your first document**

Tip: 'Additional names' needs to exactly match the middle initial or name in the document

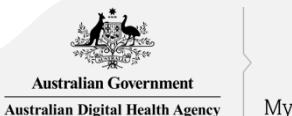

# My Health Record

### Identity successfully verified

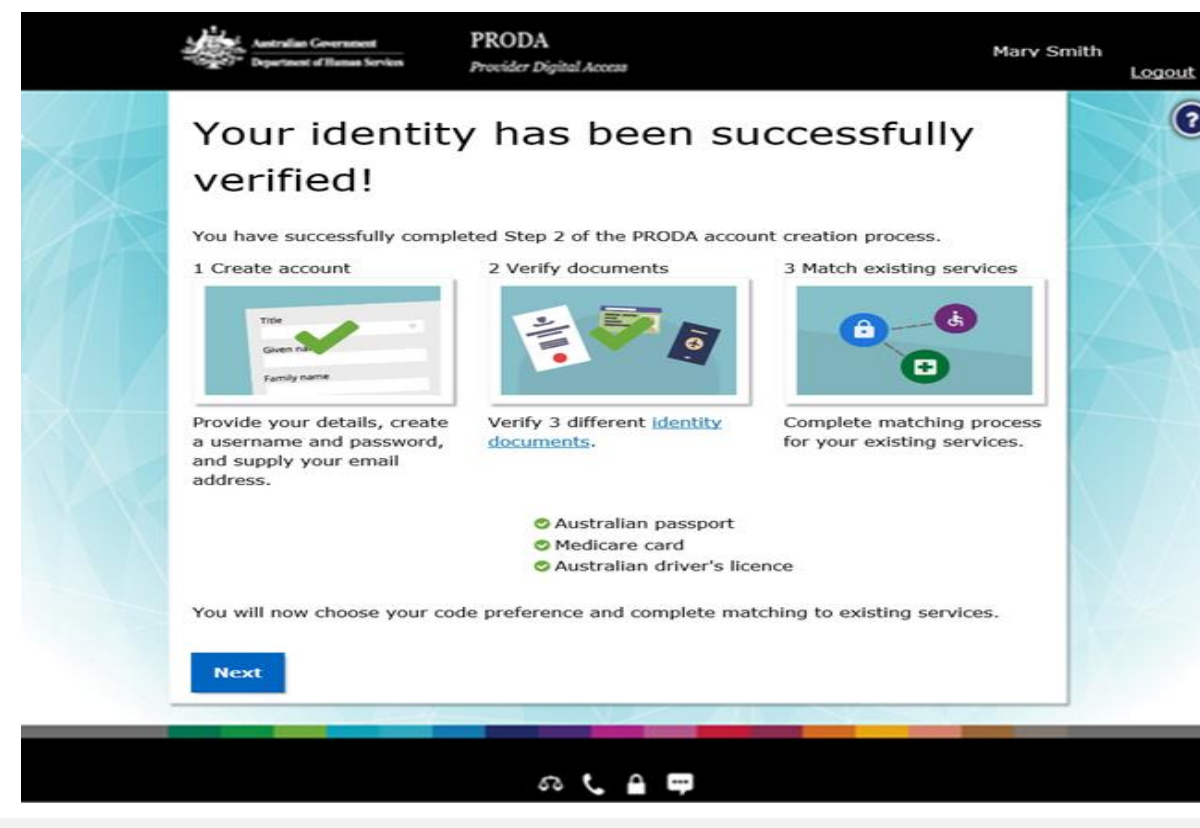

### [Click here for more information](https://www.humanservices.gov.au/organisations/health-professionals/services/medicare/proda)

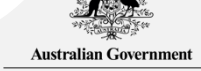

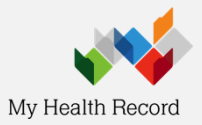

**Australian Digital Health Agency** 

# 2-Step Verification code preferences

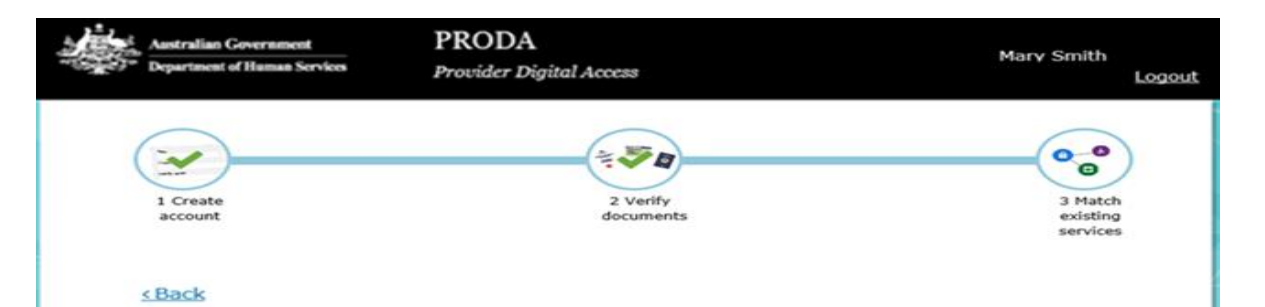

#### Your verification code preference

Each time you login we will need you to enter a code which can be generated via our mobile app (recommended), email or mobile phone. Please choose your preferred option to receive your code.

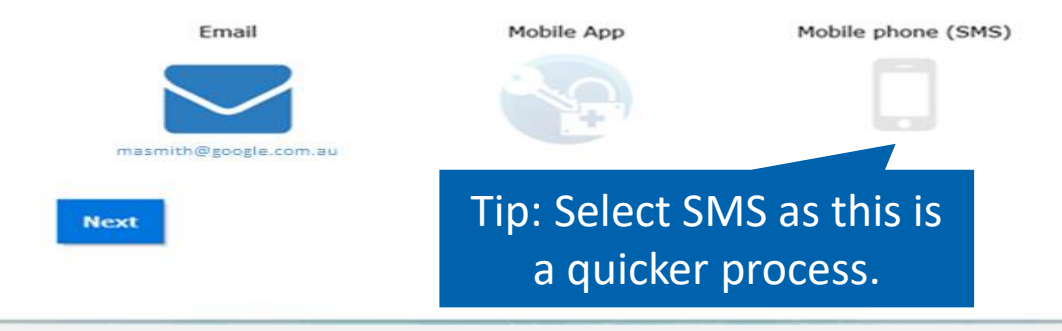

Code can be generated on the mobile IOS or android app you set up after downloading from the App Store or Google Play

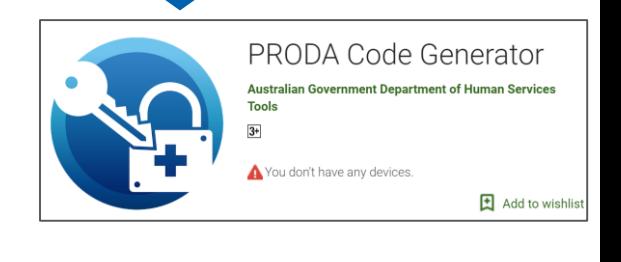

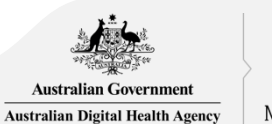

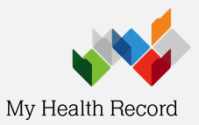

1f

## First time access - Health Professional Online Service (via PRODA)

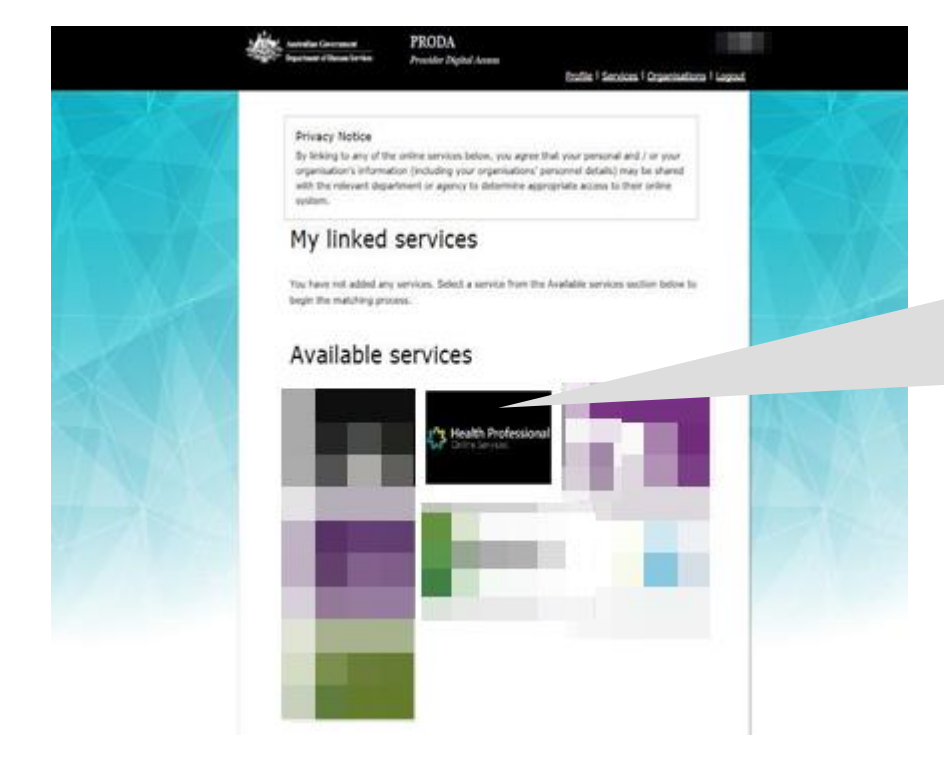

For further information about HPOS and linking health services, https://www.humanservices.gov. au/organisations/health[professionals/enablers/link-your](https://www.humanservices.gov.au/organisations/health-professionals/enablers/link-your-proda-account-hpos/46546)proda-account-hpos/46546

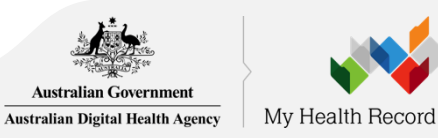

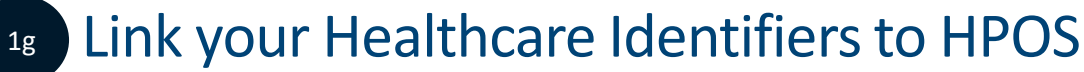

#### **Healthcare providers and administrators**

We need to establish your existing relationship with us and your role in the healthcare sector. If you are a provider, you will have a variety of numbers issued in your name, such as a provider number. We need to link these number(s) to this account so that you can access the appropriate services in the system.

If you are not a provider you may not have an existing relationship with us, and may not have numbers or identifiers issued to you. If this is the case, you will be identified as an administrator (not a provider).

Have you been issued with any numbers or identifiers as part of your role?

**No** 

Are vou a Responsible Officer or Organisation Maintenance Officer for an eHealth organisation?

**No** 

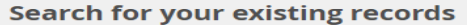

**Yes** 

**Yes** 

We'd like to link up all your numbers and records currently held by the Department of Human Services. If you are a provider, the easiest way to do this is to enter your AHPRA medical registration number, and we will search our database for you. If you don't have an AHPRA medical registration number you can pick another number you have (such as a provider number).

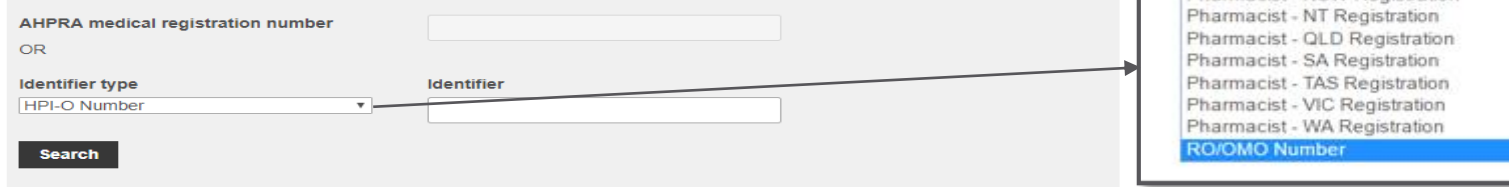

Save and complete later

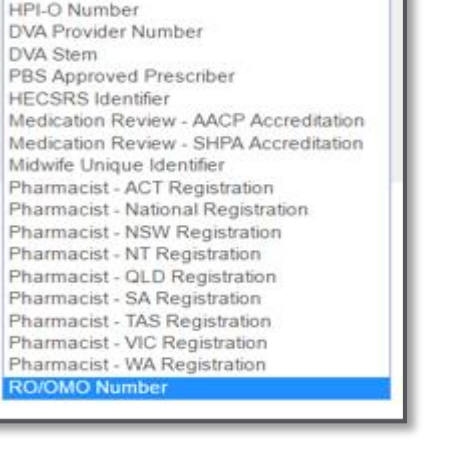

Identifier type

HPI-I Number

Medicare Provider Number

Medicare Provider Number

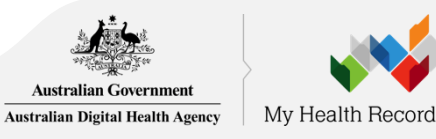

## **1h** Agree to Terms and Conditions

#### Health Professional<br>Online Services

#### Health Professional Online Services (HPOS) Terms and Conditions of Use and Access

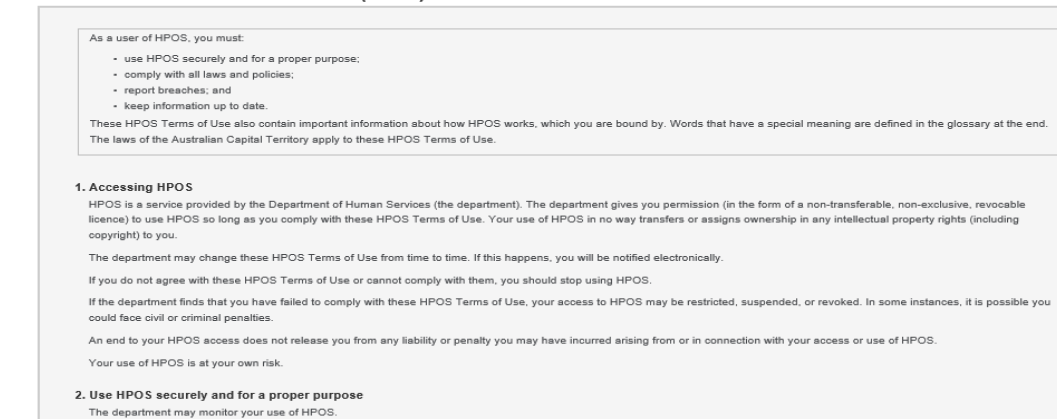

You must:

- only access information in HPOS about a person with the person's consent and for claiming purposes only;

#### By clicking the "I Agree" button, you acknowledge that you have read and accept the above Terms and Conditions.

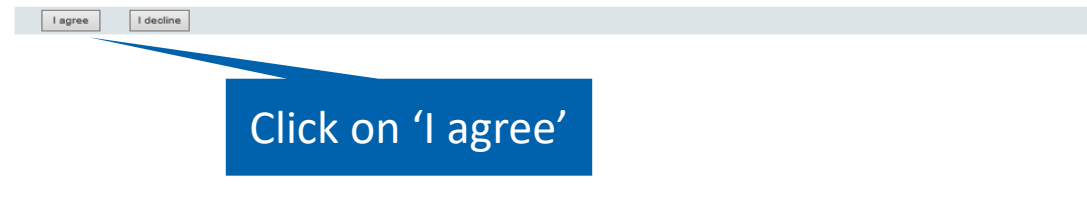

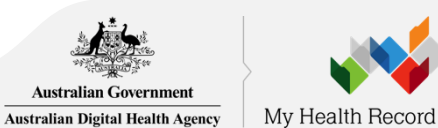

#### HPOS Mail Centre notifications 1i

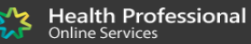

#### **HPOS Mail Centre notification**

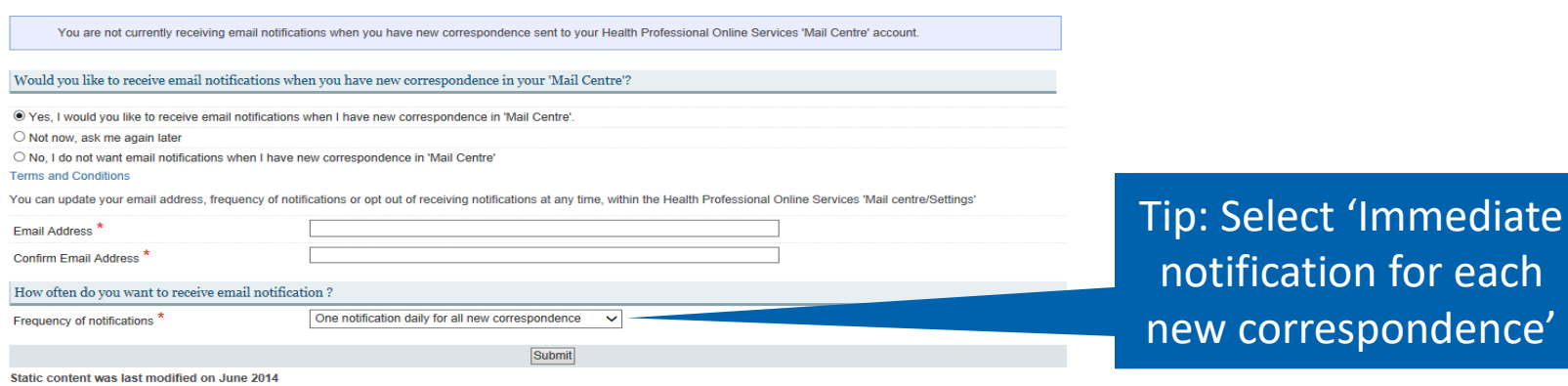

It is important that you provide an email address that you regularly access as HPOS will use this email address to notify you when an email has been sent to their HPOS email account. This include emails related to your seed registration application.

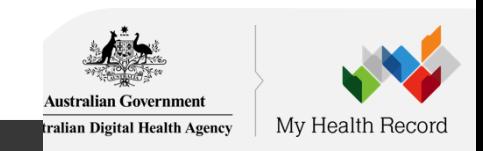

#### Link your Healthcare Identifiers to HPOS  $1j$

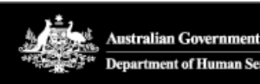

#### **PRODA Department of Human Services Provider Digital Access**

Profile | Services | Organis

#### **Privacy Notice**

By linking to any of the online services below, you agree that your personal and organisation's information (including your organisations' personnel details with the relevant department or agency to determine appropriate meir online system.

### My linked services

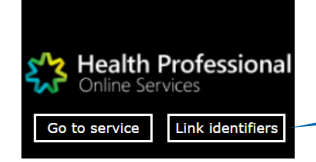

Available services

Your PRODA account will link to HPOS. You'll see the HPOS tile in **My linked services**.

Select **Link identifiers** if you did not complete the step before or want to link more identifiers.

### *HPOS Help Desk: 1800 723 471*

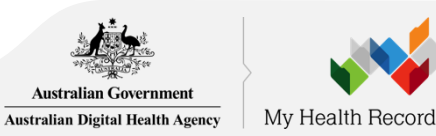

# 2 Register Your Organisation (using HPOS)

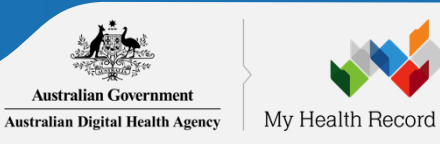

# 2a Login to PRODA

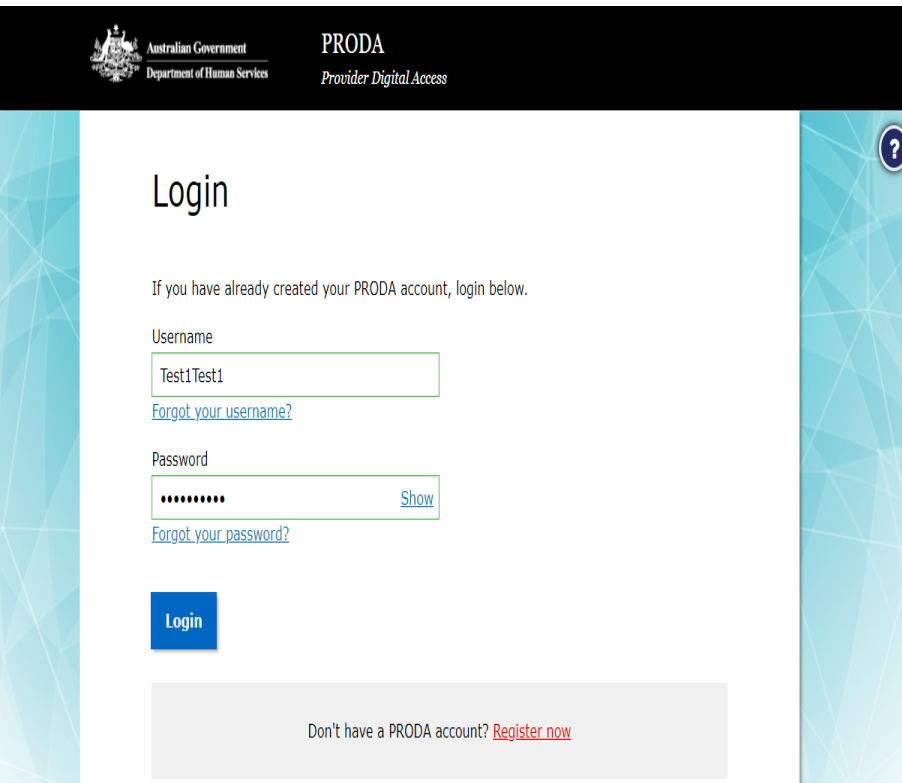

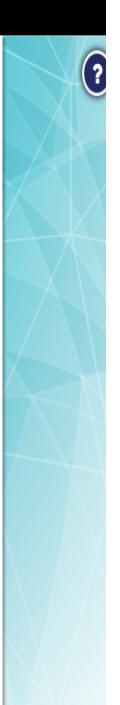

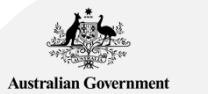

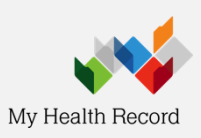

Australian Digital Health Agency

### PRODA - HPOS

2b

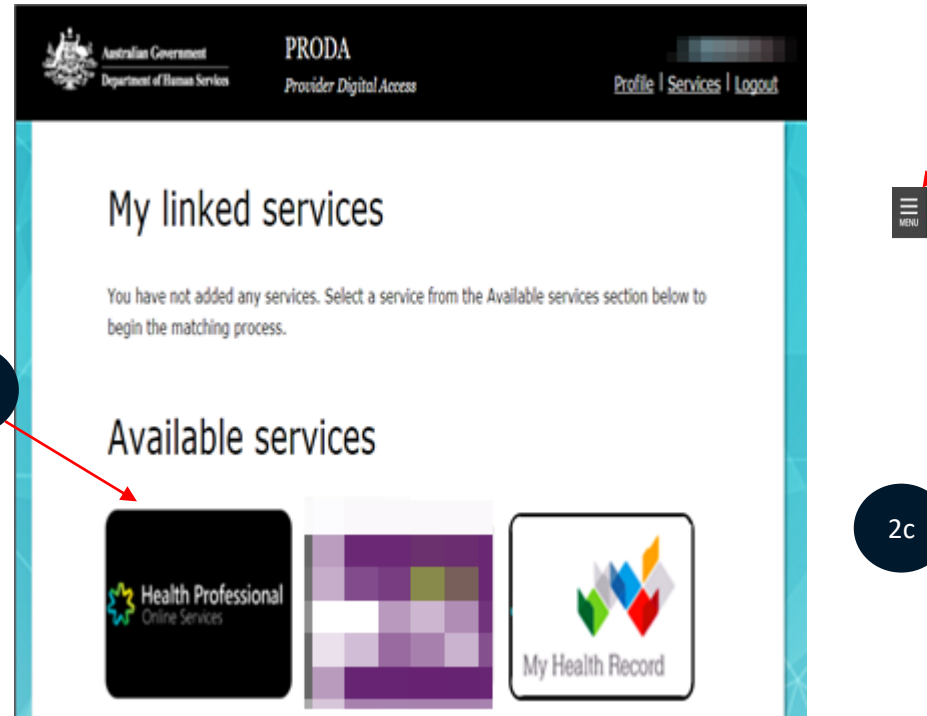

Select and if you wish to navigate back to the PRODA home page**Health Professional** MR OMO One Automation BM G **Online Services** LOG OUT Hello MR OMO One Automation BM E. Your last logon was on 23 March 2018 at 10:52 AM.  $\bullet$  $\ddot{+}$  $\mathbf{D}_{\text{My programs}}$  $\overline{\mathbf{r}}$ Å Messages  $\overline{Info}$ My details

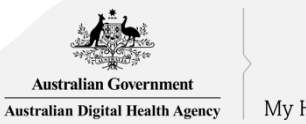

### Register Seed Organisation

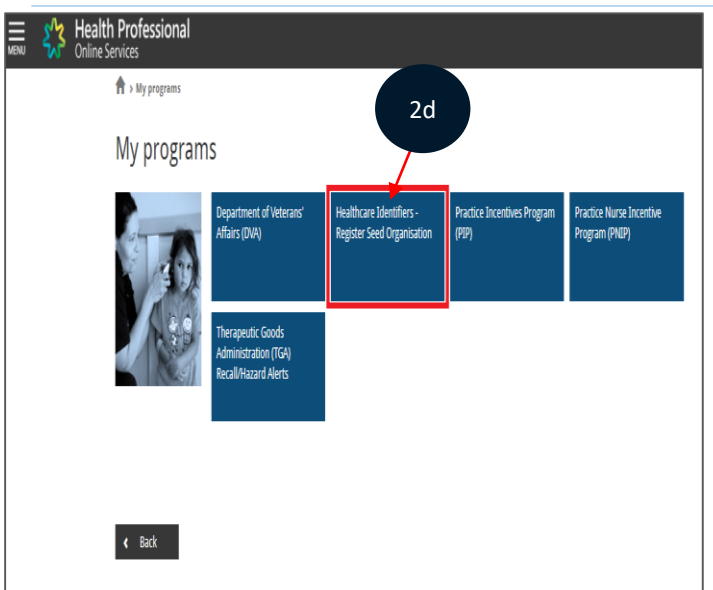

#### **Health Professional** Online Services

 $\bigcap$  > My programs > HI - Register Seed Organisation

#### Healthcare Identifiers - Register Seed Organisation

Register your organisation in the HI Service and the My Health Record system

Important information to read before using this form to register your organisation in the Healthcare Identifiers Service and My Health Record system.

#### **Eligibility requirements**

To register for the HI Service and My Health Record system, you must have authority to act on behalf of your organisation, and your organisation must:

- . employ a healthcare professional who is registered in the HI Service and provides healthcare as part of their duties
- . have an active Australian Business Number (ABN).

#### Registration information

In completing this form, you understand

- . vour organisation will be registered in both the HI Service and the My Health Record system
- . your PRODA details will be used to create your record in the HI Service
- . you will be registered as the Responsible Officer (RO) and an Organisation Maintenance Officer (OMO)
- . your organisation details will be added to the Healthcare Provider Directory (HPD).

#### Additional OMO

You can register an additional OMO using this application. After your organisation has been registered, the OMO can link their PRODA account to the organisation's HI Service record using HPOS. This will allow them to access HI Service and My Health Record functions in HPOS.

#### Health professionals already registered with the HI Service

If you and (if applicable) the person you are registering as an additional OMO are healthcare professionals registered with the HI Service, link the healthcare provider identifiers for individuals (HPI-Is) to the PRODA accounts before starting this application. HI Service details can be used to pre-populate the application and speed up the process. Any new contact details you include in this application will be added to your existing record and saved as your preferred contact details.

#### Accessing the HI Service and My Health Record system

You need a Medicare Public Key Infrastructure (PKI) site certificate to access the HI Service, and the National Authentication Service for Health (NASH) PKI Organisation Certificate to access the My Health Record

If you already have PKI certificates, you can add HI Service and My Health Record permissions once you've received your organisation's healthcare provider identifier-organisation (HPI-O). Select the HI Service tile in HPOS, and follow Request or link PKI and NASH certificates for organisations and OMOs instructions. If you need certificates, read more about PKI and apply.

Begin the application process by supplying your organisation's ABN or ACN. Your ACN will be used to find your ABN.

Please enter ABN or ACN

**Apply Now** 

53 C
<sup>1</sup> > My programs > HI - Regrater Seed Organisation

Organisation Details

# 2f Enter Organisation Details

### Healthcare Identifiers - Seed Organisation Application

 $\overline{\mathbf{v}}$ 

Additional OMO Details

Documents

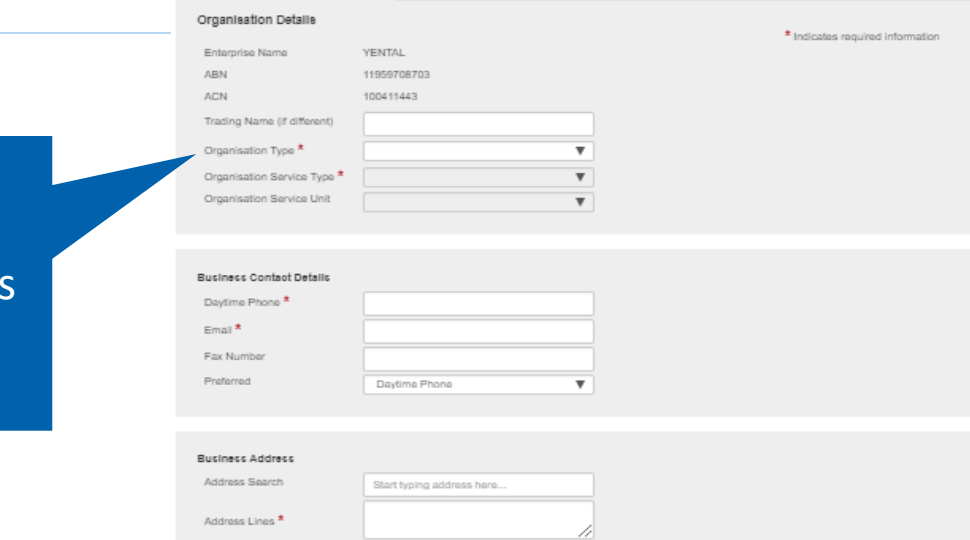

**RO Details** 

Search for phrase 'Healthcare organisation type' within the Department of Human Services website for a complete list of Organisation & Service Types

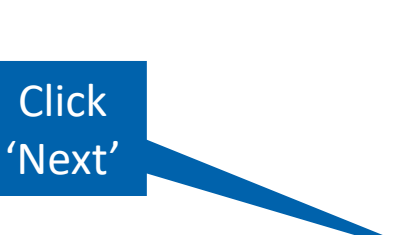

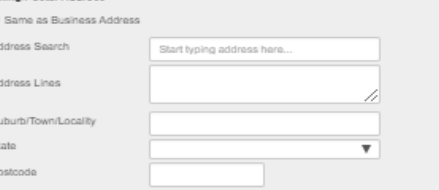

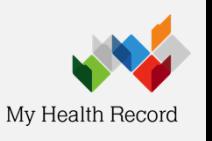

Suburb/Town/Locality State  $*$ 

Malling Postal Address

Postcoda<sup>\*</sup>

# Enter Responsible Officer (RO) Details

T > My programs > HI - Register Seed Organisation

 $2g$ 

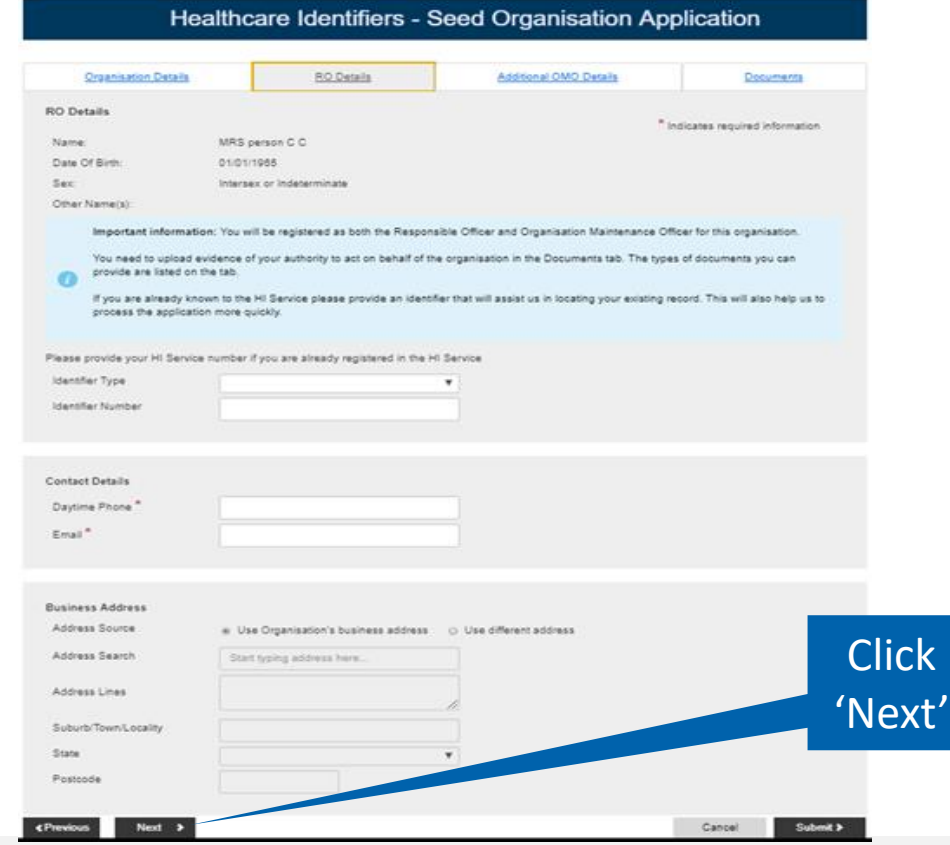

As part of the registration process the applicant will be automatically assigned as the Responsible Officer (RO) and the Organisation Maintenance Officer (OMO).

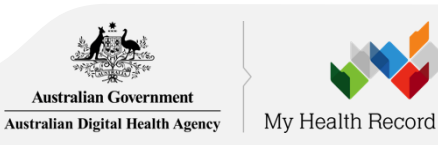

# Enter Additional OMO Details (optional)

2h

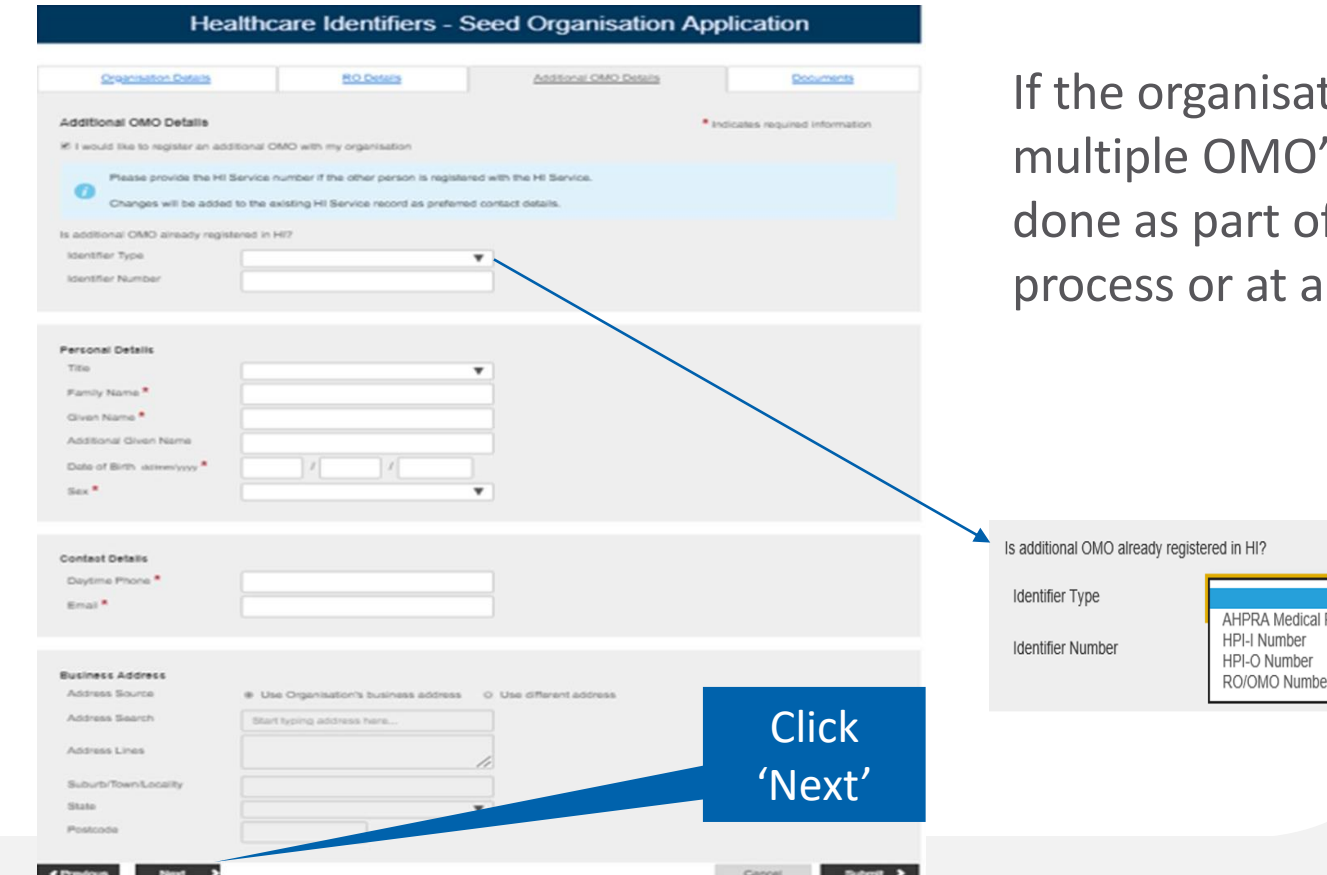

tion requires 's, this can be f the registration later stage.

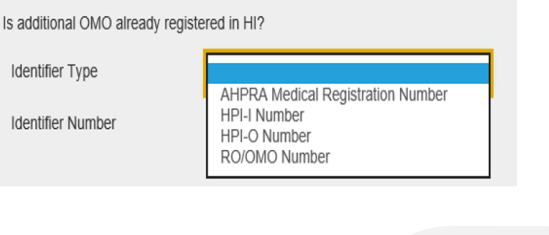

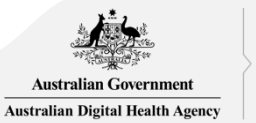

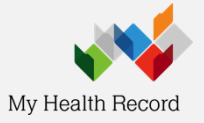

# 2i Authority to Act

 $\mathbf{\hat{m}}$  > My programs > HI - Register Seed Organisation

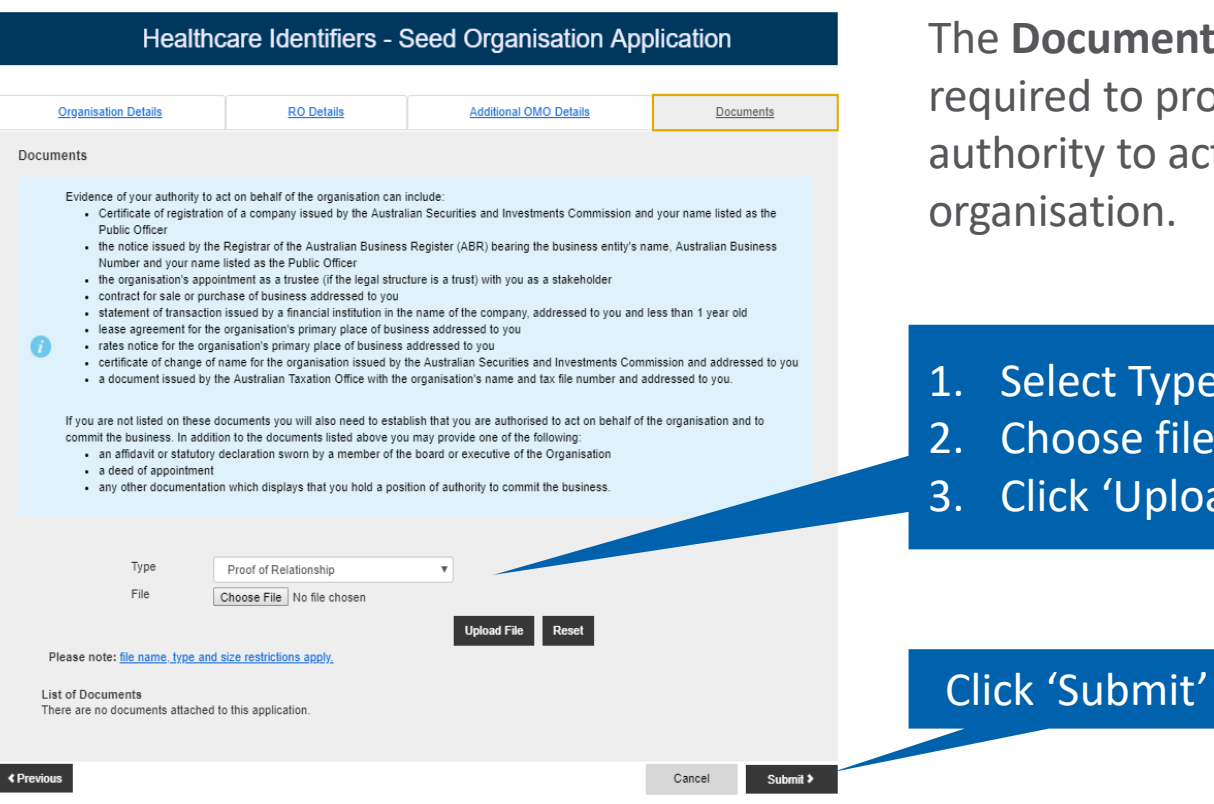

The **Documents** tab will show if you are required to provide evidence of your authority to act on behalf of the organisation.

- 1. Select Type
- 2. Choose file
- 3. Click 'Upload File'

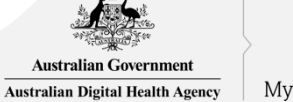

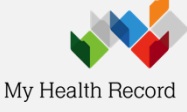

# **Confirmation & declaration**

 $\mathbf{\hat{n}}$  > My programs > HI - Register Seed Organisation

### Healthcare Identifiers - Seed Organisation Confirmation

Please review the information you have supplied before submitting this application. You can make corrections if required at this point by selecting the Back button.

**Organisation Details** 

#### Enterprise Name: YENTAL ABN: 11959708703 ACN: 100411443 **Trading Name:** Demostration Organisation Type: Aged Care Residential Organisation Service Charitable hostels for the Services Type: aged **Business Address:** 134 Reed ST N. Mailing/Postal 134 Reed ST N. Organisation Service Unit: Greenway ACT 2900 Address: Greenway ACT 2900 Daytime Phone: 0212341234 Email: test@gmail.com Fax Number:

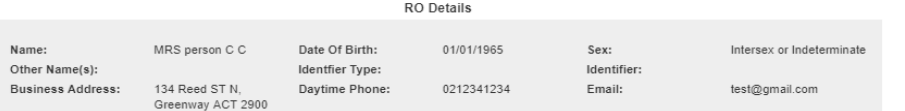

**Additional OMO Details** 

An additional OMO was not nominated with this application.

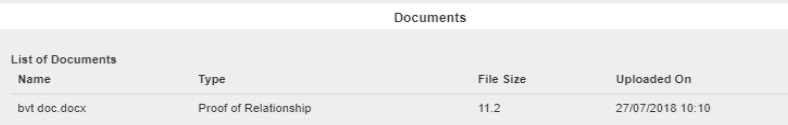

#### 音 > My programs > HI - Regrater Seed Organization

#### **Healthcare Identifiers - Seed Organisation Confirmation**

Please review the information you have appoiled before autentiting this application. You can make convetions if recruited of this rated by subarting the Back hutton.

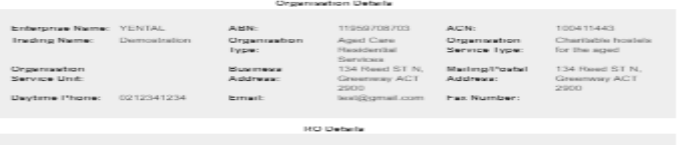

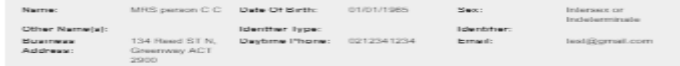

#### **Additional ONO Details**

An additional OMO was not nominated with this application.

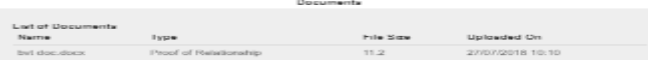

Declaration Your personal information is protected by law, including the Phiany Act 1985 and Healthcare Identifiers Act 2010.

Your personal information is collected by the Australian Government Department of Human Services and the Service Operator of the Healthcare Identifiers Service, for the purposes of registering an organization in the Healthcare Identifiers Service.

The collection of this information is authorised by the Heelthcare (dentifiers Act 2010 and Physicy Act 1988. Without This information, your premiention carerel has necessary

Your personal information may be used by the department or given to other parties, such as other Australian renest departments and agencies, where you have agreed to that, or where it is negated or authorised by law (including the Healthcare Identifiers Act 2010 and Privacy Act 1988).

You can get more information about the way in which the department will manage your personal information, including our privacy policy, at humanservices.gov.au/privacy

The My Health Record System Operator will collect personal information in this form from the department for the purpose of the My Health Records availant and may also use aget disclose this inform tion as required or authorised by pay, only within Australia, including the My Health Records Act 2012 and Privacy Act 1265.

For more information see the My Health Record System Operator's privacy policy at myhealthrecord.gov.au/privacy

### Declaration

Privacy notice

#### I declare that:

- . I am applying on behalf of the Seed Organisation for registration as a healthcare provider organisation under the My Health Records Act 2012
- . The consentration I am neglidating is eligible for provision of a Healthcare Provider Identifier Organization number under the Heelthcare Identifiers Act 2010
- . I have full legal authority to make this applic on on behalf of the Seed Organisation and to provide the reginformation.
- I will only access and use Healthcare identifiers for the purposes defined in the Healthcare Identifiers Act 2010 . I understand the roles and responsibilities of the Responsible Officer and Organ
	- additional Organization Maintenance Officers are registered at a later lime. I will make sure they are aware of the negularments of the Organization Maintenance Officer role
- . the information I have provided on this form is complete and correct

#### I schnowledge and understand that:

- pensities for unauthorized access and misuze apply under the Heatheane Mentifiers Act 2010<br>In order to participate in the My Health Record, the Seed Organisation must comply with the obligations described
- in the My Heelth Records Act 2012 and the My Health Record Rules

**Back** 

lion is a serious offence. Ing Infon

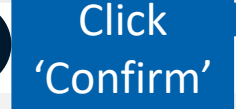

 $2j$ 

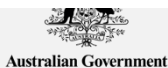

**Australian Digital Health Agency** 

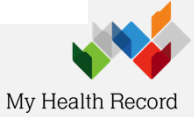

# **Application Submitted**

 $\bigtriangleup$  > My programs > HI - Register Seed Organisation

### Healthcare Identifiers - Register Seed Organisation

Success: Your application has been submitted. You will receive the outcome of your application in your HPOS Mail Centre.

Register your organisation in the HI Service and the My Health Record system

Important information to read before using this form to register your organisation in the Healthcare Identifiers Service and My Health Record system

#### **Eligibility requirements**

To register for the HI Service and My Health Record system, you must have authority to act on behalf of your organisation, and your organisation must:

- employ a healthcare professional who is registered in the HI Service and provides healthcare as part of their duties
- have an active Australian Business Number (ABN).

#### **Registration information**

In completing this form, you understand:

- . vour proanisation will be registered in both the HI Service and the My Health Record system
- . vour PRODA details will be used to create your record in the HI Service
- . vou will be registered as the Responsible Officer (RO) and an Organisation Maintenance Officer (OMO)
- . vour organisation details will be added to the Healthcare Provider Directory (HPD).

### Additional OMO

You can register an additional OMO using this application. After your organisation has been registered, the OMO can link their PRODA account to the organisation's HI Service record using HPOS. This will allow them to access HI Service and My Health Record functions in HPOS.

### Health professionals already registered with the HI Service

If you and (if applicable) the person you are registering as an additional OMO are healthcare professionals registered with the HI Service. link the healthcare provider identifiers for individuals (HPI-Is) to the PRODA accounts before starting this application. HI Service details can be used to pre-populate the application and speed up the process. Any new contact details you include in this application will be added to your existing record and saved as your preferred contact details.

#### Accessing the HI Service and My Health Record system

You need a Medicare Public Key Infrastructure (PKI) site certificate to access the HI Service, and the National Authentication Service for Health (NASH) PKI Organisation Certificate to access the My Health Record.

If you already have PKI certificates, you can add HI Service and My Health Record permissions once you've received your organisation's healthcare provider identifier-organisation (HPI-O). Select the HI Service tile in HPOS, and follow Request or link PKI and NASH certificates for organisations and OMOs instructions. If you need certificates, read more about PKI and apply.

**Apply Now** 

Begin the application process by supplying your organisation's ABN or ACN. Your ACN will be used to find your ABN.

Please enter ABN or ACN

**Submitted Applications** Application ID **Submission Date** Applicant Organisation **Organisation Address** Status 101035 27/07/2018 10:36 MRS nerson C.C. demostration 134 Reed ST N, Greenway ACT 2900 Pending  $\sim$ revealed

When application goes to pending, check the HPOS centre as they may find they've already been approved. Any further verification requirements will be sent through the HPOS email centre.

For assistance with the registration process call 1300 361 457.

**Status** 

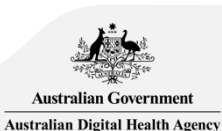

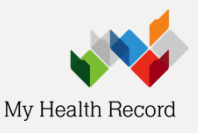

 $\biguparrow$  > Messages > Mail Centre - My mailbox

### **Mail Centre - My mailbox**

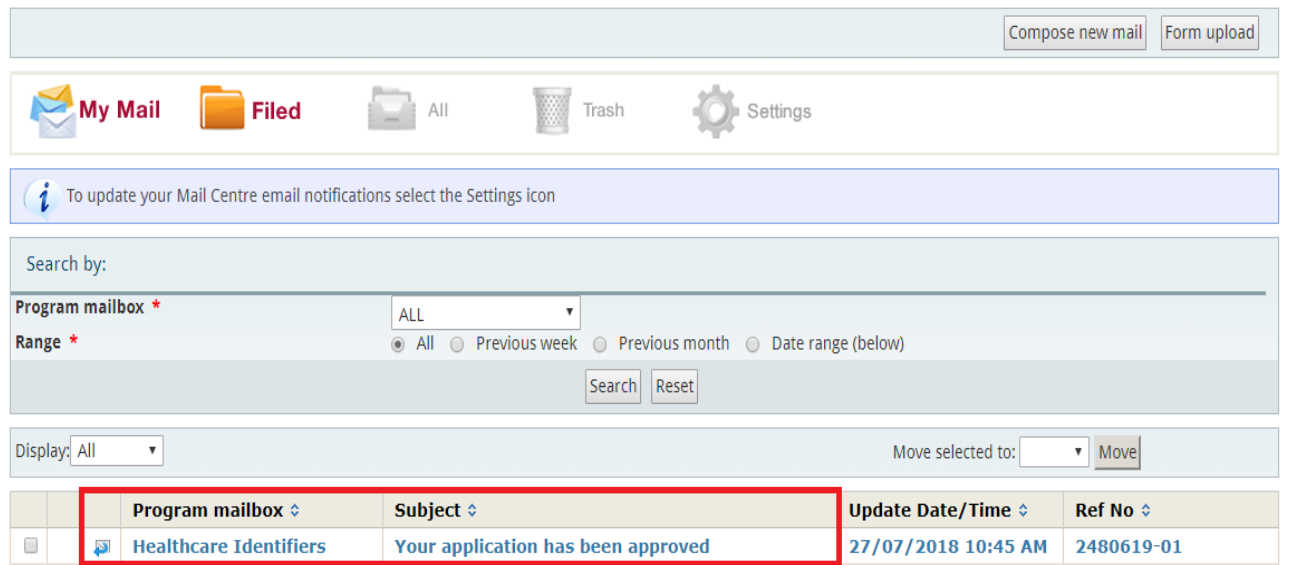

Static content was last modified on 6 December 2014

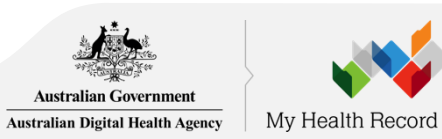

For Conformant Software Request & Download NASH PKI Organisation Certificate 3

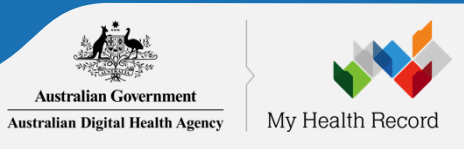

# Overview: Request & Download NASH Organisation PKI

### **Pre-requisites**

- Your registration must first be approved (Check your HPOS Mailbox)
- Your RO/ OMO identifier will need to be linked to your HPOS account (Step  $(1j')$ .

If the [conformance register](https://www.myhealthrecord.gov.au/for-healthcare-professionals/conformant-clinical-software-products) lists you as a CSP software, or if you use cloud-based software you won't need to request for a NASH PKI certificate. Follow the instructions listed when you scroll down to 'CSP Links Tab' [here.](https://www.humanservices.gov.au/organisations/health-professionals/enablers/register-seed-organisations-hi-service-and-my-health-record-and-manage-nash-certificates-hpos/32591#a8) The CSP number is provided when you contact your software vendor (and Medisecure for those using Aquarius)).

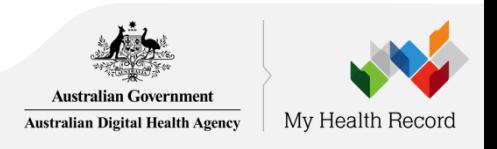

# HPOS: Get started

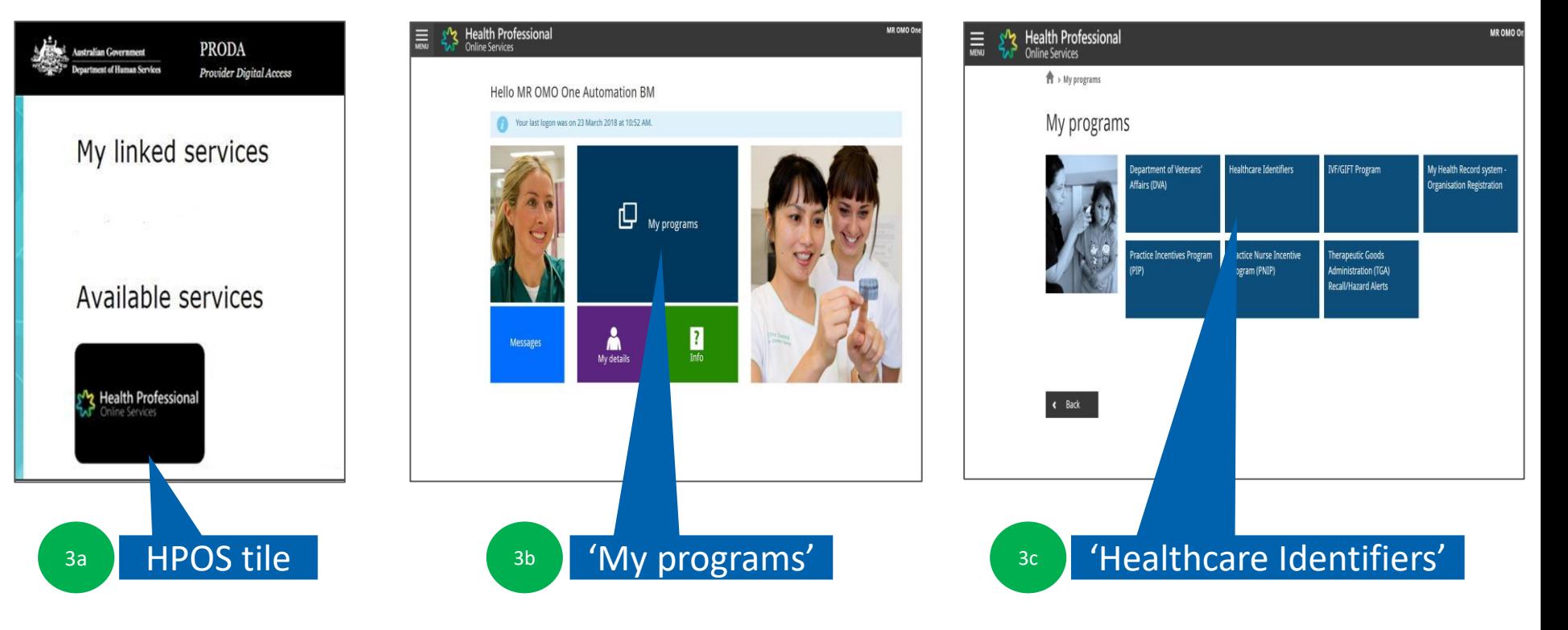

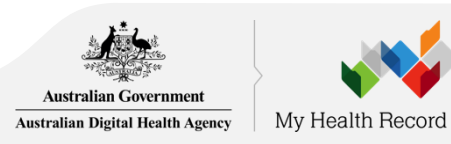

# Select 'My organisation details'

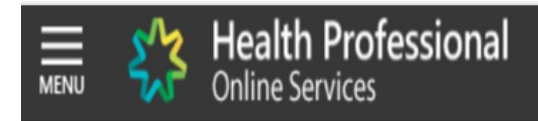

### **Healthcare identifiers**

You can access some parts of the Healthcare Identifiers Service through HPOS. The services available are below.

Visit HI Service for more information.

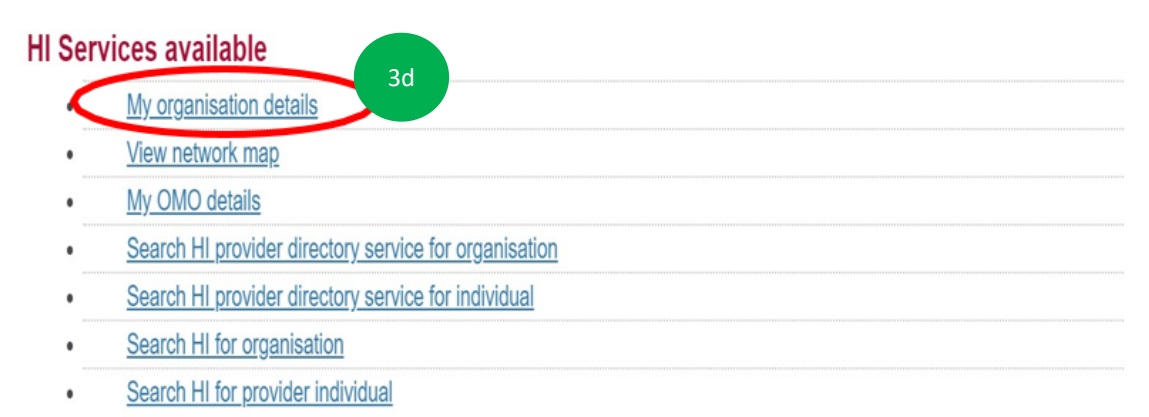

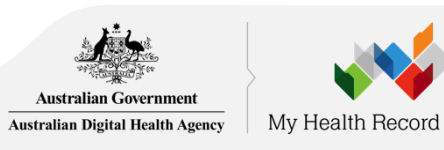

# **Request PKI certificate**

### Organisation snapshot

The details for this organisation are displayed below.

To make updates, amend the information and select 'Submit'.

For details of your network, select Network map.

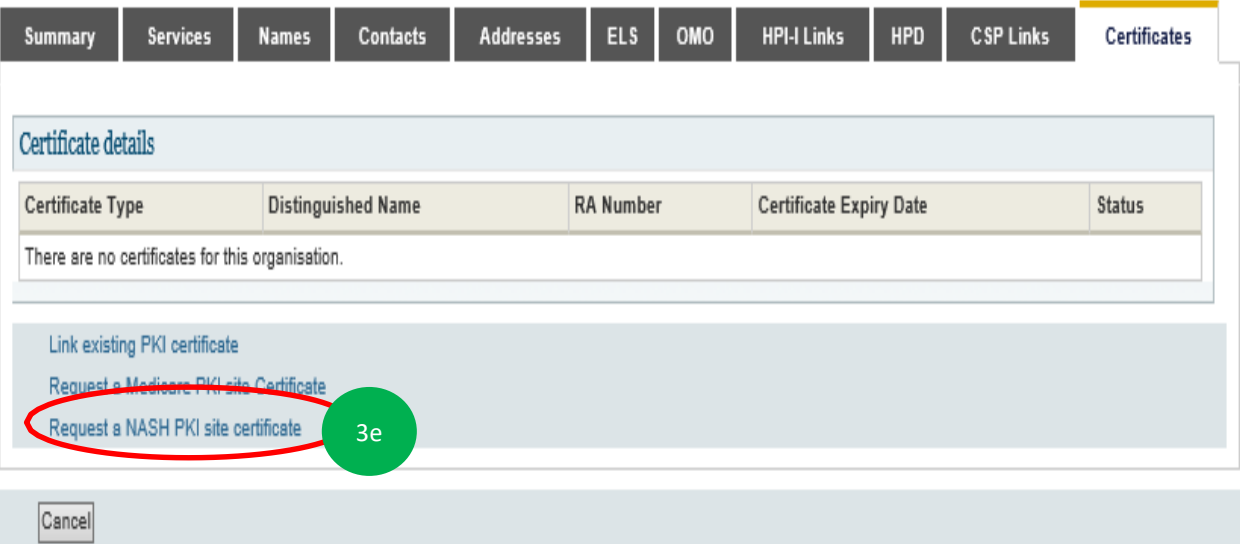

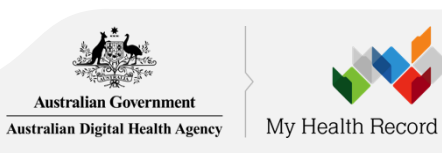

# **BF Provide Mobile number and Accept Terms & Conditions**

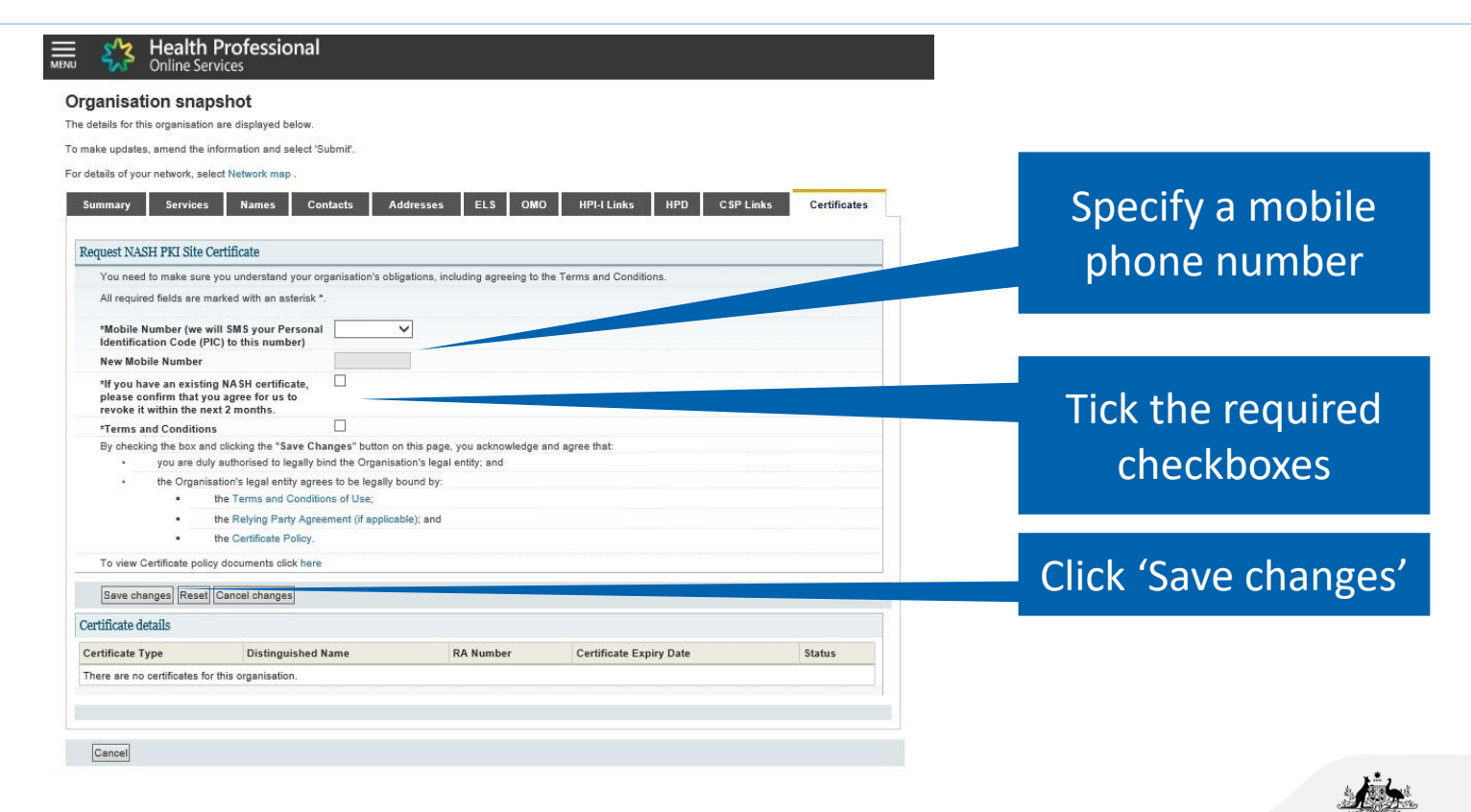

**Australian Government Australian Digital Health Agency** 

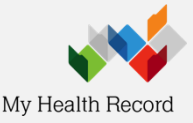

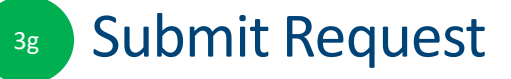

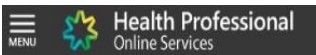

### Organisation snapshot

The details for this organisation are displayed below.

To make updates, amend the information and select 'Submit'.

For details of your network, select Network map.

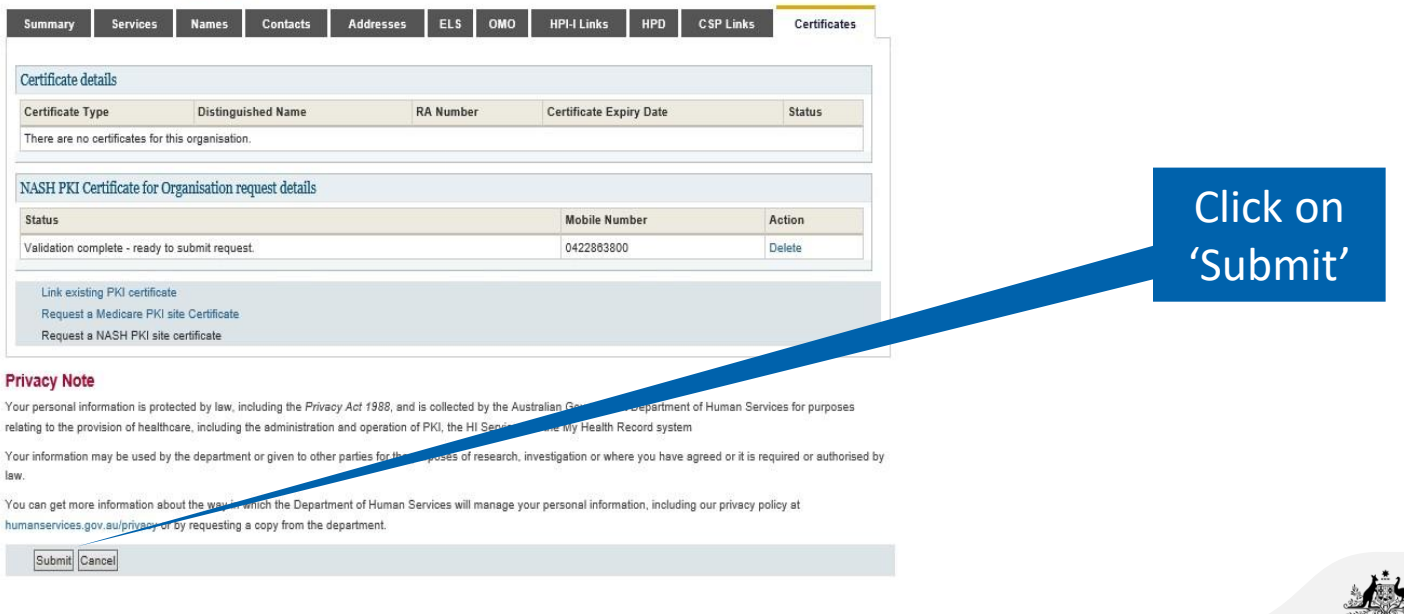

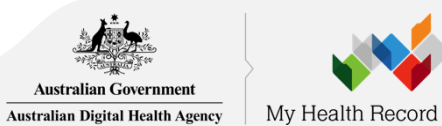

# SMS message when certificate is ready for download

SMS text message sent to specified number.

*Your NASH certificate for HPI-O XXXXXX is ready to download through HPOS. It is available for 30 days. Your PIC is XXXXXXXX.* 

To recover the PIC contact the HPOS Help Desk: 1800 723 471

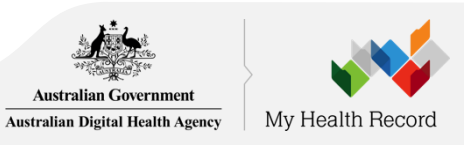

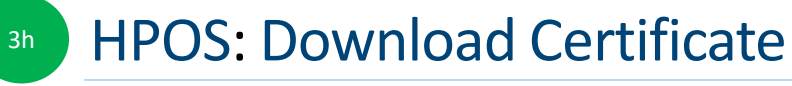

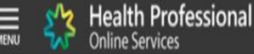

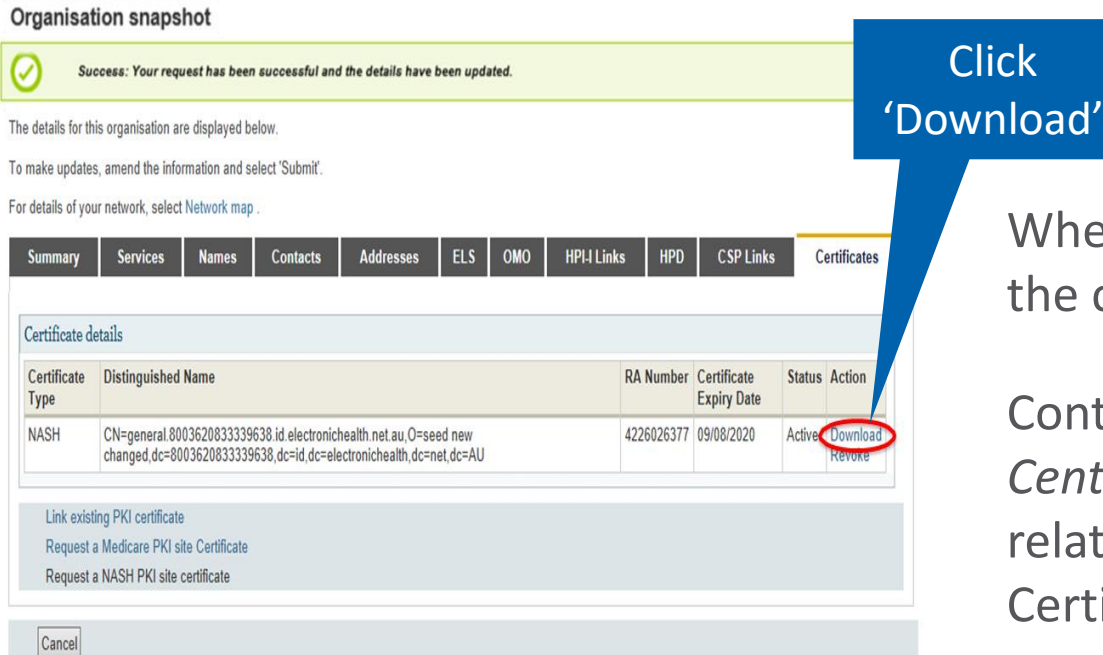

June June OMO

When the NASH file is downloaded, ne certificate is called 'Site'.

Contact the *eBusiness Service Centre* on 1800 700 199 for help elating to progress of a NASH PKI ertification request.

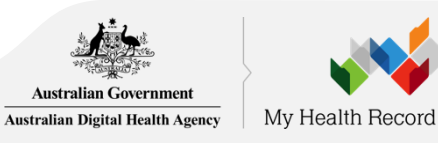

### For Conformant Software Link Medicare PKI Certificate 3

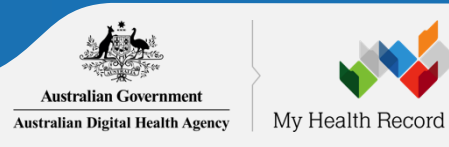

### Link Existing Medicare PKI Certificate 5

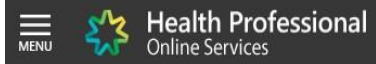

### **Organisation snapshot**

The details for this organisation are displayed below.

To make updates, amend the information and select 'Submit'.

For details of your network, select Network map.

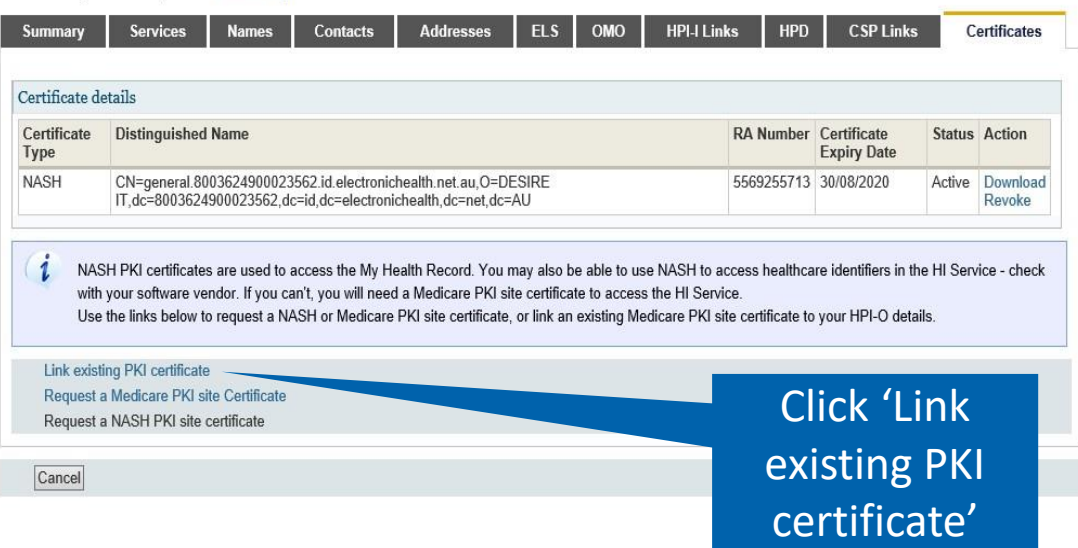

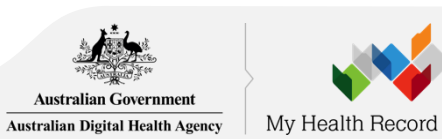

# 6 Configure Software

Now that you have your HPI-O, HPI-Is, NASH certificate and you've linked your PKI Site Certificate, contact your software vendor to configure your software and ensuring MHR permissions are enabled.

### **For Aquarius users**

To ensure your software uploads dispense records, individual pharmacists will need to publish their details in the Healthcare Provider Directory (HPD) via the 'HPD Tab' in HPOS (search 'Register seed organisations in HI Service and My [Health Record, and manage NASH certificates in HPOS](https://www.humanservices.gov.au/organisations/health-professionals/enablers/register-seed-organisations-hi-service-and-my-health-record-and-manage-nash-certificates-hpos/32591#a9)' on the DHS website for more information) or call 1300 361 457.

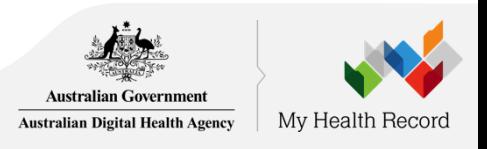

# My Health Record System using the National Provider Portal

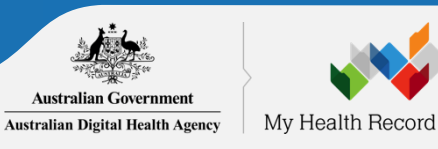

### Obtain all HPI-Is 4

The OMO will also need the HPI-Is of the clinicians within your organisation who will use My Health Record.

- If they are registered with [AHPRA](https://www.ahpra.gov.au/) they will already have a HPI-I. To find it they can:
	- log onto www.ahpra.gov.au using your AHPRA User ID
	- call the HI Service on 1300 419 495, or
	- add 800361 to the front of your AHPRA User ID (note: this is not your professional registration number).
- If their profession isn't registered with AHPRA, they need to complete the [Application to register a healthcare provider form \(HW033\)](https://www.humanservices.gov.au/organisations/health-professionals/forms/hw033)

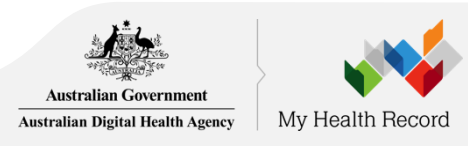

### Authorisation links for the My Health Record Provider Portal 3

- select **My Health Record System – Organisation Registration** from the main menu in HPOS
- select **Manage Authorisation Links**
- My Health Record System Healthcare Provider Organisation selection page displays with a list of organisations you can act of behalf of
- select **Add/Update** of the required organisation
- My Health Record system Manage Authorisation Links page lists the healthcare provider individuals already linked to the organisation, if any
- to add a healthcare provider enter their HPI-I number in the **Enter HPI-I Number field** and select **Search.** The search function will only look for an exact match of a healthcare provider's HPI-I. The filter function allows you to use the HPI-I number and name to filter the existing linked HPI-I's to make selection of the required HPI-I easier
- authorisation links can be deactivated by selecting the **Deactivate link**

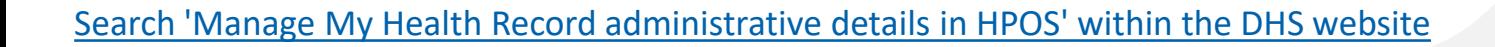

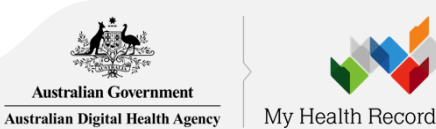

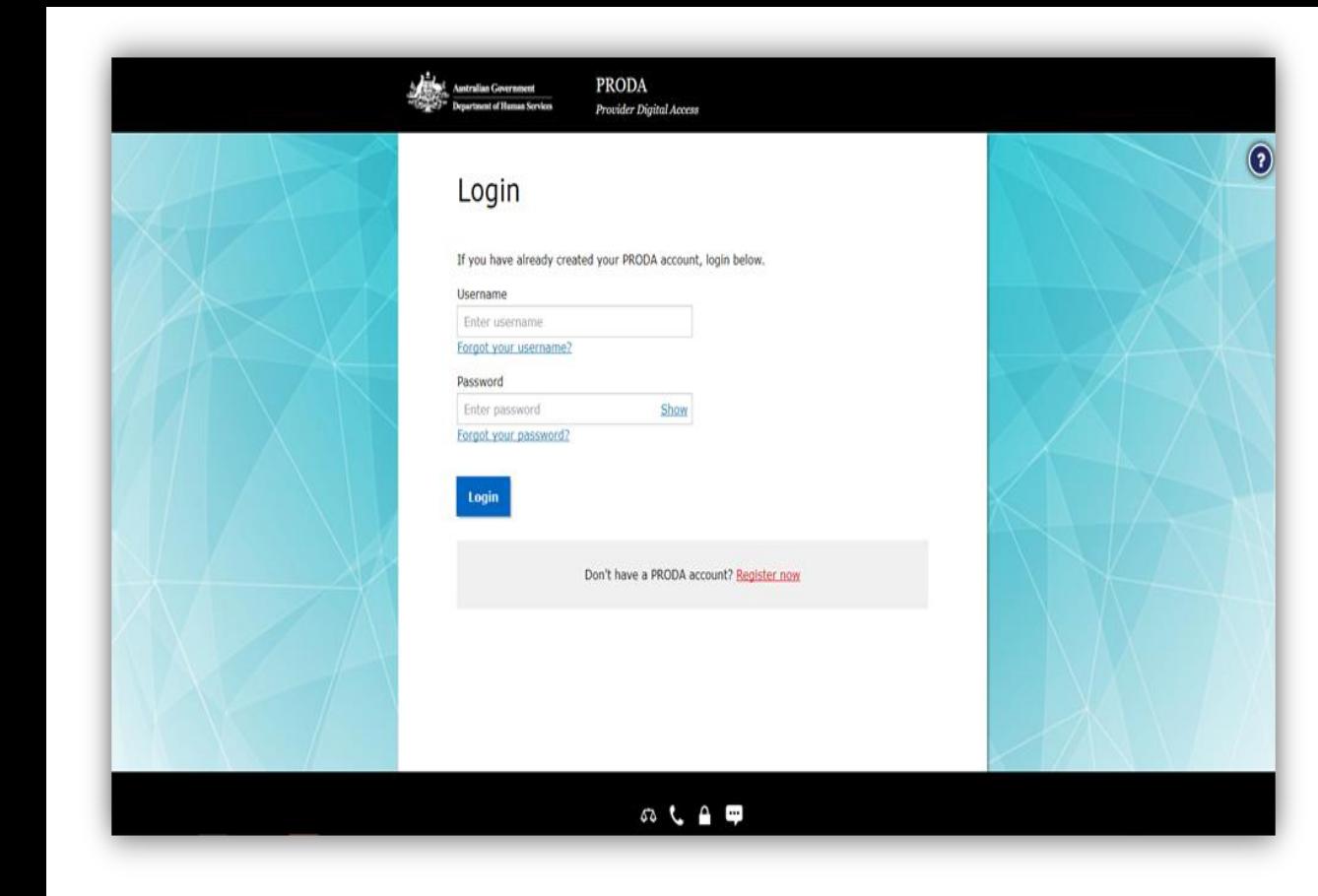

Clicking on 'Log in with PRODA' takes users to the PRODA Login Screen. Users must enter PRODA credentials.

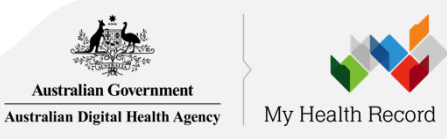

### Healthcare Providers

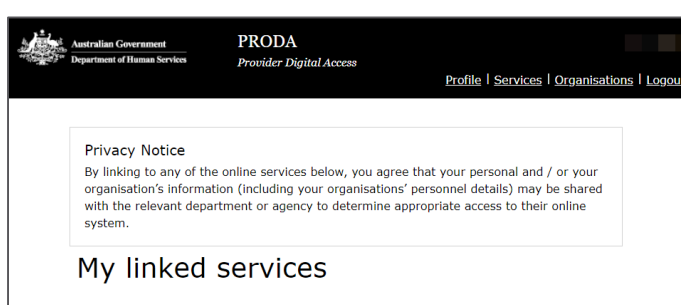

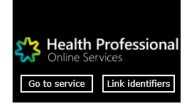

### Available services

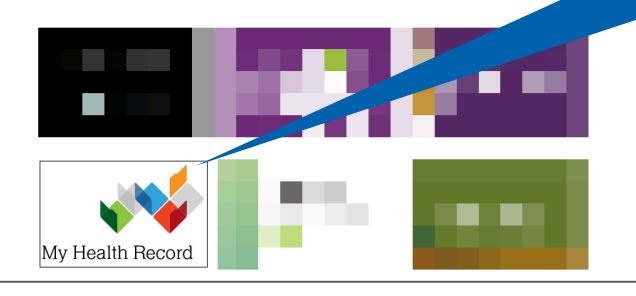

After creating their own PRODA accounts, providers can click on the My Health Record tile under 'Available services'

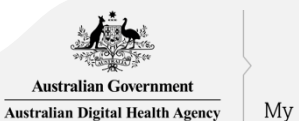

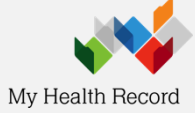

# Link identifiers

**Australian Government Australian Digital Health Agency** 

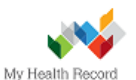

### **Welcome to the My Health Record System**

Before starting, you will need to link your PRODA ID to the My Health Record System.

You will only need to complete the linking process once.

As part of the linking process, we need to verify your identity. Please enter a valid identifier below. The 'Identifier Type' can be your Healthcare Provider Identifier - Individual (HPI-I), or your Australian Health Practitioner Regulation Agency (AHPRA) registration. Please enter the associated registration number into the 'Identifier Number' field.

Error may appear if your HPI-I hasn't been authorised within 'Authorisation Links'

### **IDENTIFIER TYPE**

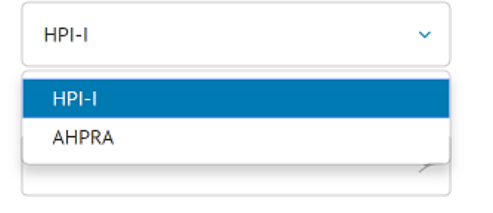

Your Healthcare Provider Identifier (HPI-I) is not linked to a registered organisation. For more information please go to this page or contact the My Health Record Helpline on 1800 723 471 (option 2).

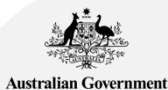

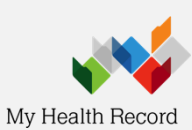

**Australian Digital Health Agency** 

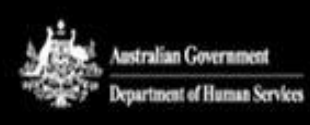

**PRODA** Provider Digital Access

Prayeen Pandian Profile | Services | Logout

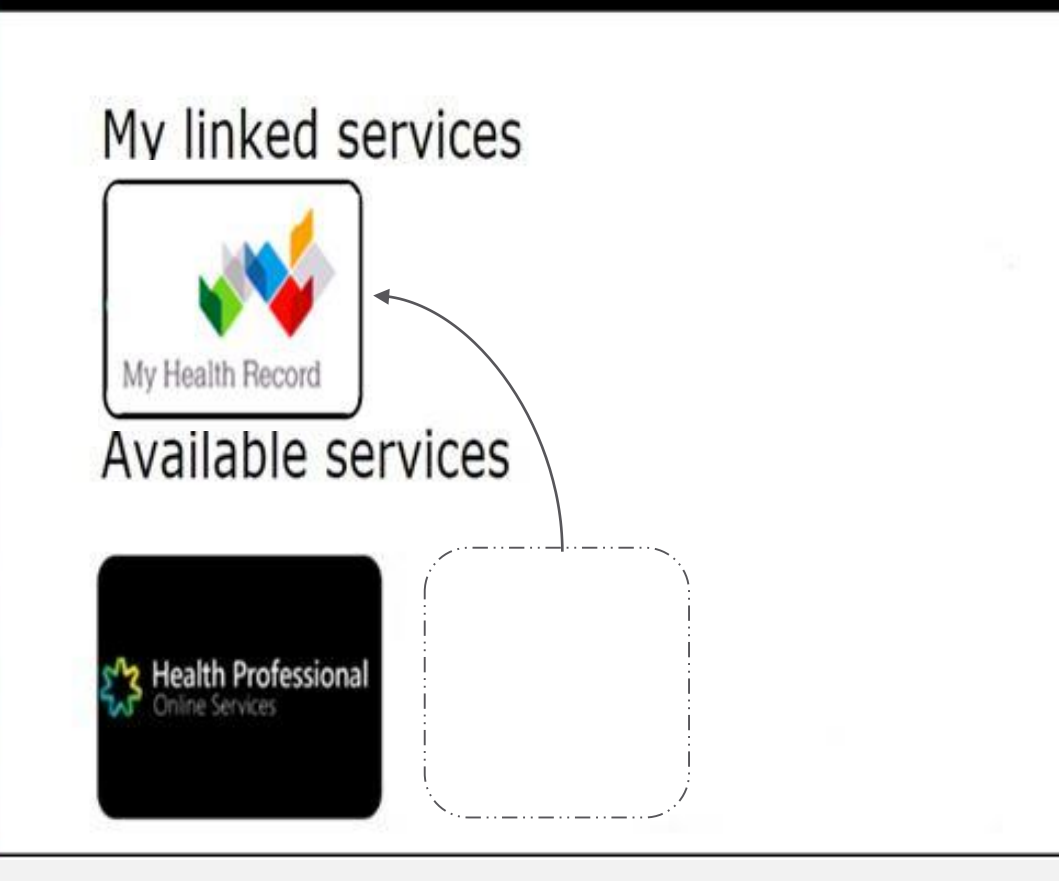

The next time you log in to PRODA, the My Health Record tile will appear under the 'My linked services' section. Clicking the tile will redirect you to the Provider Portal.

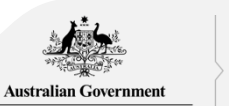

**Australian Digital Health Agency** 

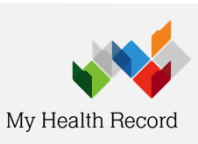

# Final Steps and Considerations

# Department of Human Services contacts

- **[Provider Digital Access \(PRODA\)](https://www.humanservices.gov.au/organisations/health-professionals/health-professionals-contact-information#prodahttps://www.humanservices.gov.au/organisations/health-professionals/health-professionals-contact-information)** Help Desk (1800 700 199) for help regarding PRODA.
- **[Health Professional Online Services \(HPOS\)](https://www.humanservices.gov.au/organisations/health-professionals/services/medicare/hpos)** Help Desk (1800 723 471) for help regarding HPOS.
- **[Healthcare Identifier Service](https://www.humanservices.gov.au/organisations/health-professionals/health-professionals-contact-information#healthcareidentifiers)** Help Desk (1300 361 457) for help registering an organisation in the My Health Record and the HI Service.
- **[eBusiness Service Centre](https://www.humanservices.gov.au/organisations/health-professionals/health-professionals-contact-information#ebusiness)** on (1800 700 199) for help relating to progress of a NASH PKI Certification request
- **Online [Technical](https://www.humanservices.gov.au/organisations/health-professionals/health-professionals-contact-information#ots) Support** for Software Vendors

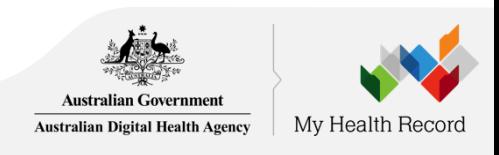

# Software Configuration

oIf required, organisation can have an **electronic transfer of prescriptions** product installed. eRx (1300 700 921) or MediSecure (1800 472 747)

### o**Confirm HPI-O and HPI-I numbers have been configured** into software

- oAs required, relevant staff have **viewing/uploading permissions** for My Health Record and Electronic Transfer of Prescriptions enabled
- o**When staff leave**, close their user accounts and unlink HPI-Is from the Organisation via PRODA-HPOS as required.
- o**Confirm you can access My Health Record**. Contact software vendor if there are connection errors or Individual Healthcare Identifier (IHI) errors

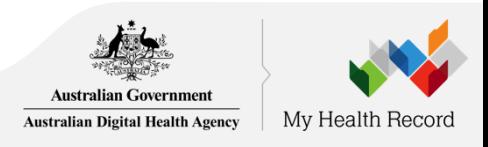

### **Registration Resources**

Australian Digital Health Agency My Health Becord My Health Record - Healthcare Provider Registration Access via conformant software Step 1 - Register for a PRODA account The following documents may be unloaded. A full list of documents is included in the Organisation Details tab of the

PRODA (Provider Digital Access) is a method of authentication to provide users with access to government

services online - https://proda.humanservices.gov.au PRODA registration requires three forms of identification

**Australian Government** 

from the following list.

- $\bullet$  Australian nassner
- · Medicare card
- · Australian driver's licence
- **A** Immitted
- A. Australian histh cartificate
- + Australian Visa and foreign passport
- · Citizenshin certificate
- . Cartificate of registration by decreast
- Password hint: cannot include more than one special character. and select your organisation
- Complete the registration and log in

#### Step 2 - My Health Record Seed **Organisation Registration**

Healthcare providers and administrators can manage the My Health Record registration process via Health Professional Online Services (HPOS). Once you are logged

- into DRODA, click Health Professional Online Cervices **IHPOSI** from the list of services.
- If this is your first time using PRODA...

AHPRA registration, HPI-I, HPI-O or RO/OMO number). You will then be prompted to accept the terms and conditions, set your email address, and set your notification

- preferences. It is recommended that you select *Immediate*
- notification for each new correspondence.

#### Once your PRODA and HPOS are linked...

From within the Health Professional Online Services tile. choose either Link Identifiers to link your PRODA account to the HI service or Go to Service to register your organisation.

Follow the promots

 $1 - - - -$ Published - 30.01.2019

If you are not listed on your organisation's Australian Business Register record, you may need to upload evidence to your online application

online application. + Certificate of company registration from ASIC

- . Notice by registrar of Australian Business Registe · Rusiness hank statement
- A. Losse samement or Rates potion
- . Other document (i.e. a statutory declaration)
- Submit the form, your process will end with a Pending status. The HPOS Mail Centre will notify you when the
- registration is complete.

### Step 3 - Request a NASH Certificate

Once your HPI-O has been issued, click My Programs and then Healthcare Identifiers. Select My organisation details

From the Organisation snapshot screen, click the last tab Certificates and then Request a NASH PKI site certificate at the hottom of the screen

Complete the Mobile Number and other required fields, click Save changes. You will receive an SMS when the certificate is ready for download from HPOS (from the Certificates tabl.

#### Step 4 - Link your existing PKI certificate

From the HPOS Organisation snapshot screen, click the last the bottom of the screen. Identify the correct PKI certificate to link to user HDL-0

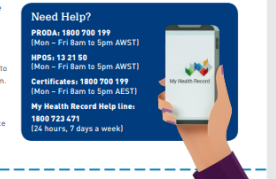

https://www.myhealthrecord.gov.au/for-healthcareprofessionals/howtos/register-your-organisation

### Home > For healthcare professionals > Register and connect **Registration overview**

### New registration process for healthcare providers is here

There is a new registration process for healthcare providers who wish to register and connect to the My Health Record system. It is a more streamlined process, available through Health Professionals Online Service [2] (HPOS), improving registration time from weeks to hours.

Step-by-step instructions for registering for My Health Record can be found helow.

- Accessing My Health Record via conformant software
- Accessing My Health Record via the National Provider Portal
- Accessing My Health Record via a contracted service provider

Background information can be found below.

### In this section

### Register and connect

Roles and responsibilities

Access My Health Record using your clinical information system

Contracted service provider registration

Promote your organisation

### **Registration overview**

Access My Health Record using the Provider Portal

Set up Healthcare Identifiers in your clinical information system

Register your organisation

Access training and resources

Inform and support patients

View and upload clinical information

Understand privacy, security, and consent

Get help and support

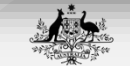

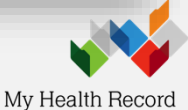

**Australian Government Australian Digital Health Agency** 

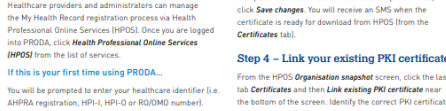

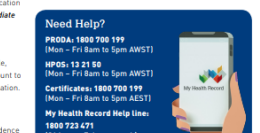

# Educate Staff

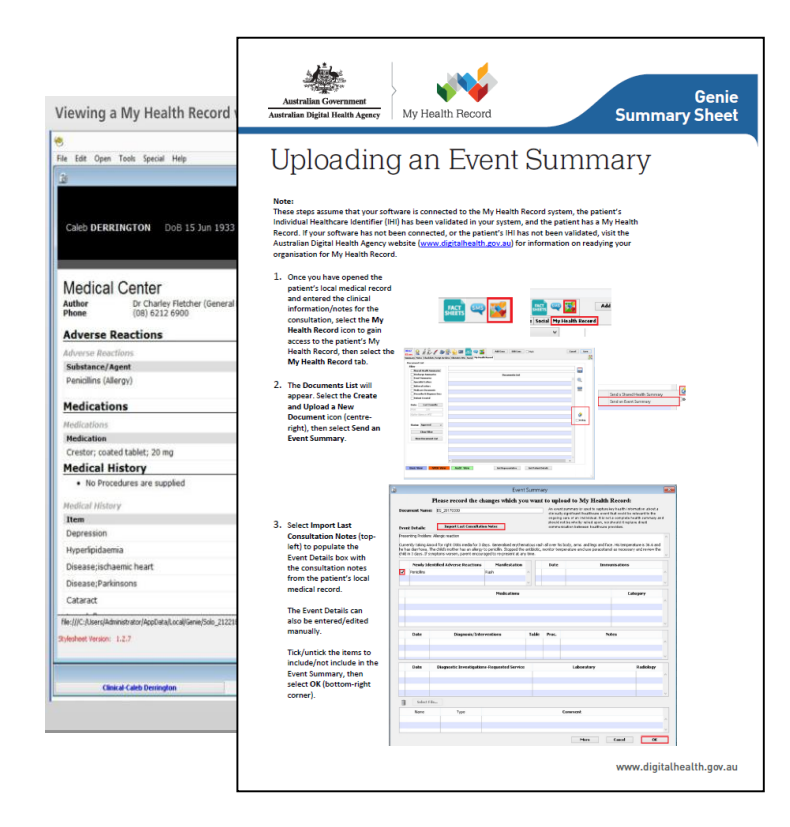

[www.digitalhealth.gov.au](http://www.digitalhealth.gov.au/) > Using the My Health Record system [> Training Resources](https://www.digitalhealth.gov.au/using-the-my-health-record-system)

[More also available at www.myhealthrecord.gov.au >](https://www.digitalhealth.gov.au/using-the-my-health-record-system/digital-health-training-resources/on-demand)  For healthcare professionals

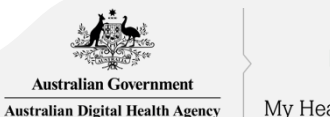

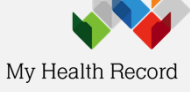

# Training module

Provider Digital Access (PRODA) education for health professionals: https://www.humanservices.gov.au/organisations/health[professionals/subjects/provider-digital-access-proda-education-health](https://www.humanservices.gov.au/organisations/health-professionals/subjects/provider-digital-access-proda-education-health-professionals)professionals

- eLearning program
- **Simulations**
- Infographics

**If you need help** *creating a PRODA account:*

- *[https://www.humanservices.gov.au/organisations/health](https://www.humanservices.gov.au/organisations/health-professionals/services/medicare/proda)professionals/services/medicare/proda*
- *call the PRODA Help Desk 1800 700 199.*

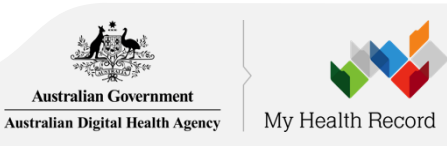

# Primary Health Network (PHN) Locator

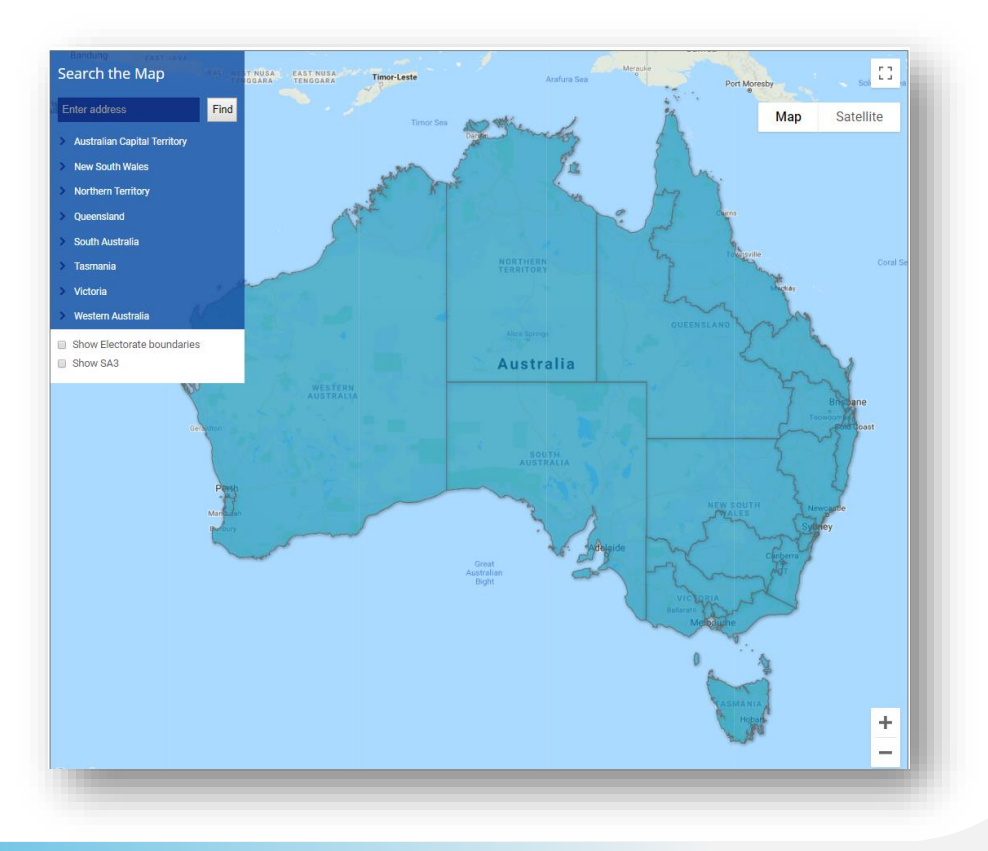

**Australian Government** http://www.health.gov.au/internet/main/publishing.nsf/Content/PHN-Locator Australian Digital Health Agency

My Health Record

Tiger visits a lot of different specialists - cardiologists, urologists and endocrinologists - so there's complex issues that need to be managed. Often, those specialists don't communicate with each other. By using My Health Record, important information is brought together so there's a coordinated approach to his care.  $\blacksquare$ 

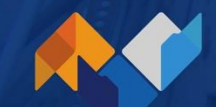

**Dr Ron Malpass** 

practice owner and GP to Tiger Corrigan for 30 years

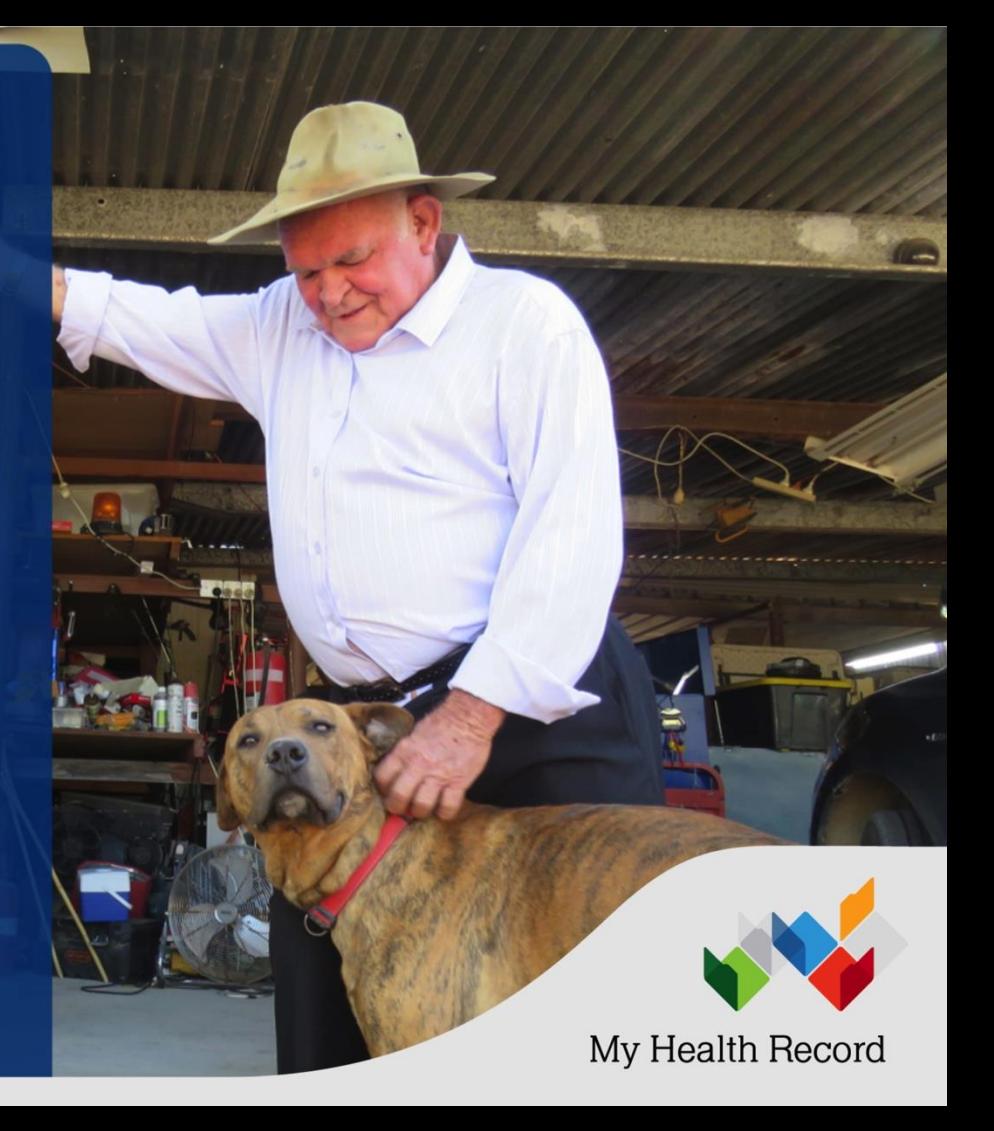

# **Questions**

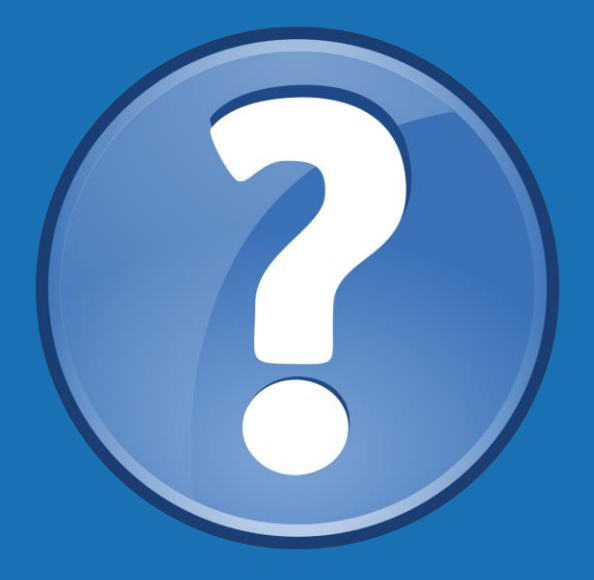

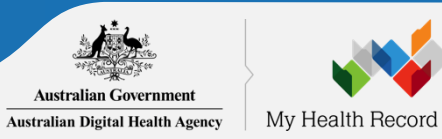

### Contact us

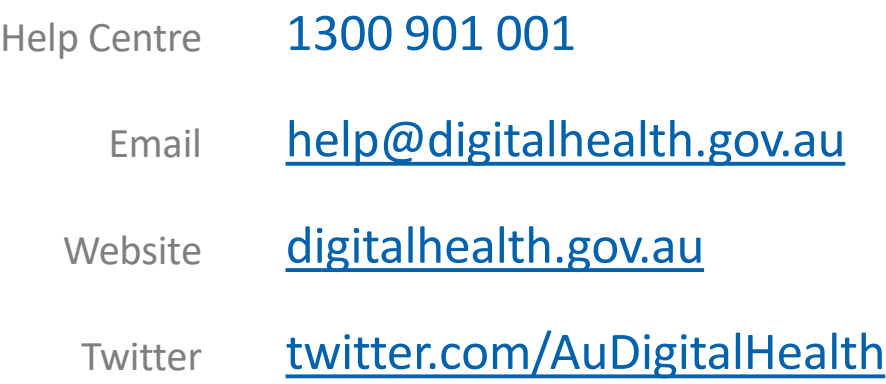

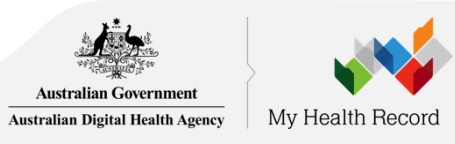
## Your health record in your hands myhealthrecord.gov.au

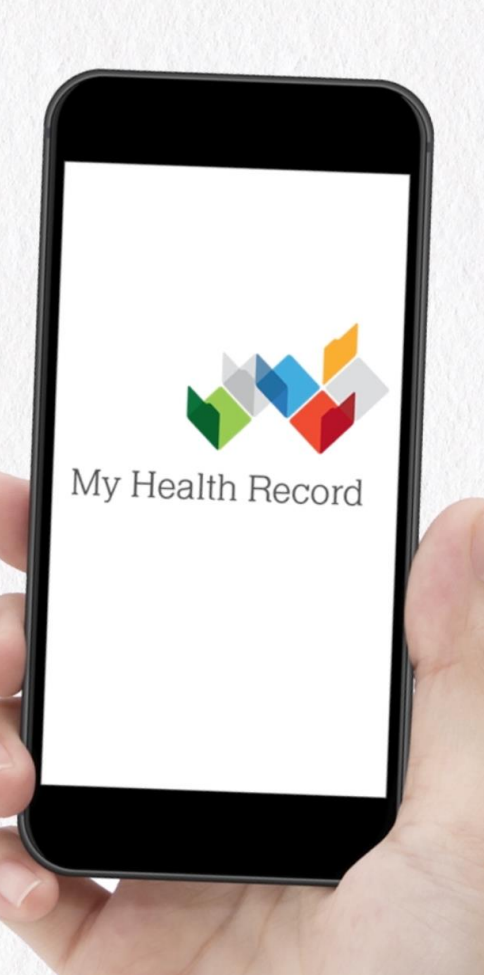

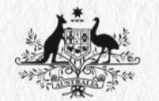

**Australian Government Australian Digital Health Agency**